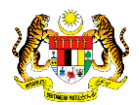

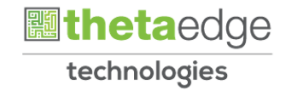

# SISTEM PERAKAUNAN AKRUAN KERAJAAN NEGERI (iSPEKS)

# USER MANUAL

# Pesanan Tempatan (Auto/Manual) (Perolehan)

Untuk

# JABATAN AKAUNTAN NEGARA MALAYSIA

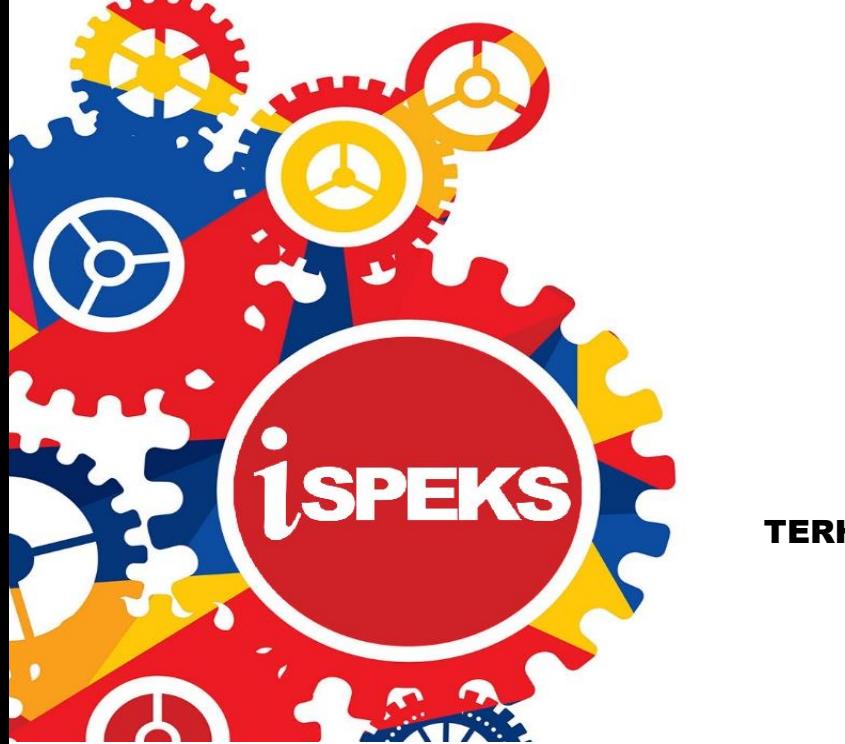

TERHAD

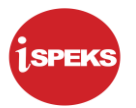

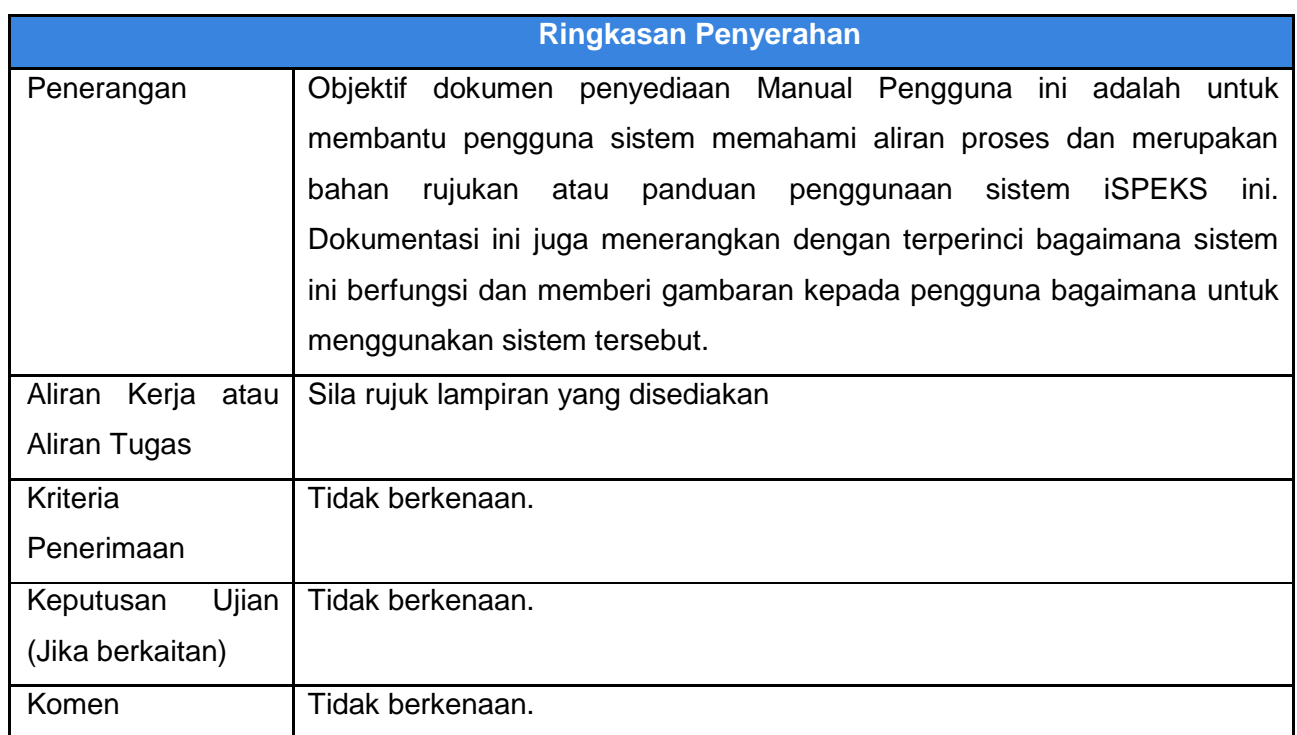

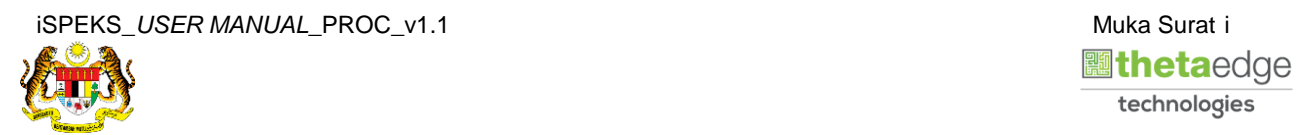

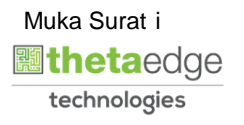

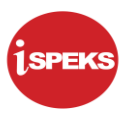

# **Pentadbiran dan Pengurusan Dokumen**

# **Semakan Dokumen**

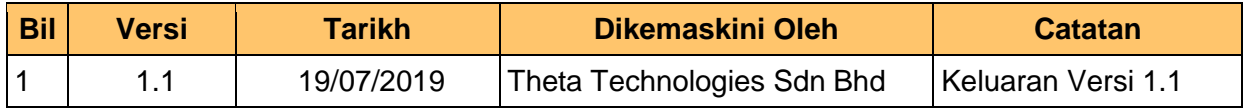

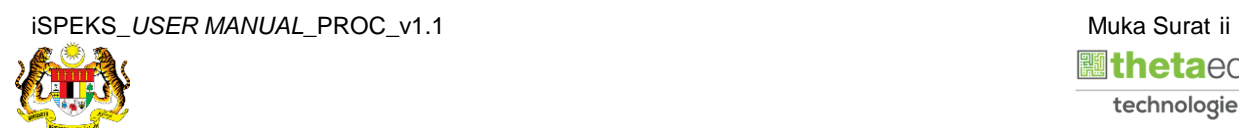

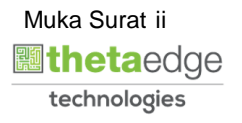

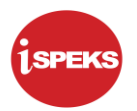

# **ISI KANDUNGAN**

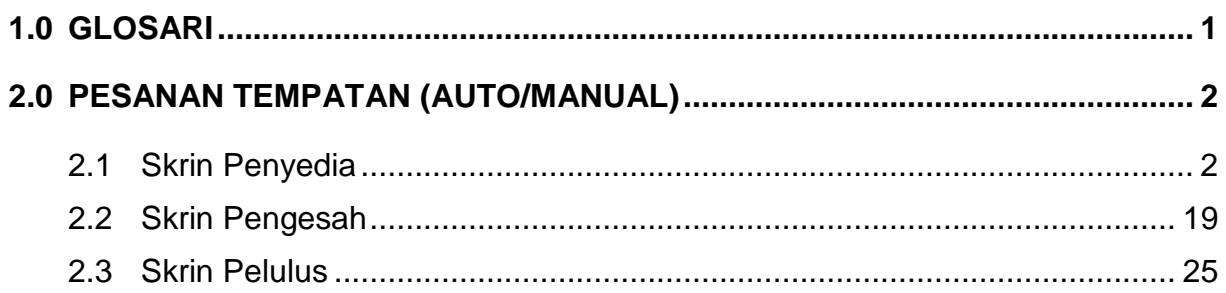

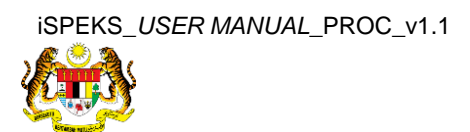

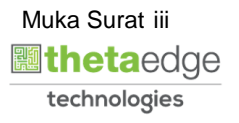

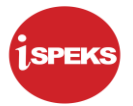

# <span id="page-4-0"></span>**1.0 GLOSARI**

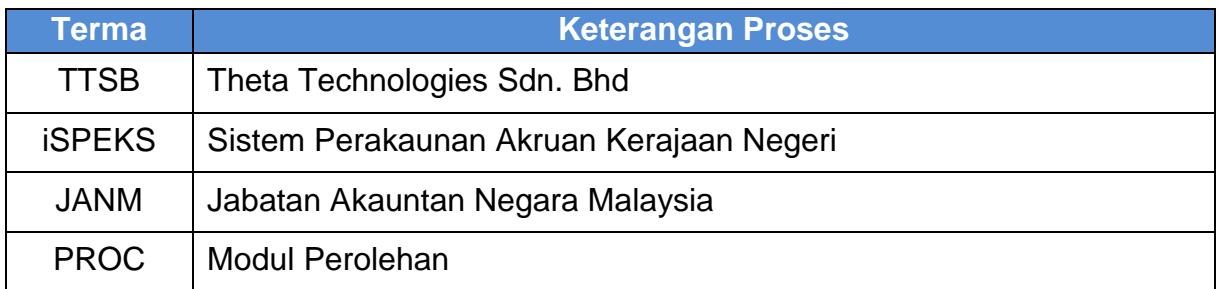

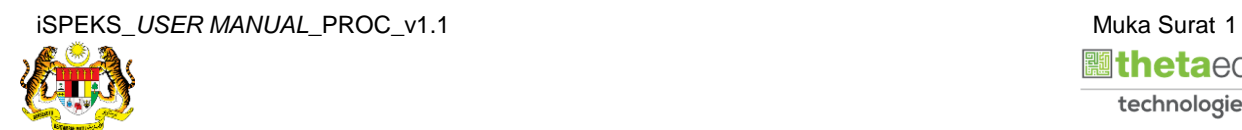

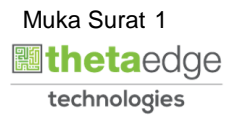

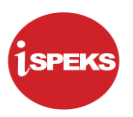

# <span id="page-5-0"></span>**2.0 PESANAN TEMPATAN (AUTO/MANUAL)**

Skrin ini membenarkan pengguna untuk memasukkan maklumat Pesanan Tempatan sama ada secara auto atau manual.

#### <span id="page-5-1"></span>**2.1 Skrin Penyedia**

Skrin ini membenarkan pengguna untuk kunci masuk maklumat bagi melakukan proses Pesanan Tempatan secara auto atau manual. Kemasukan data boleh dilakukan oleh pengguna di peringkat PTJ (Penyedia) sahaja.

## **1.** Skrin **Log Masuk** iSPEKS dipaparkan.

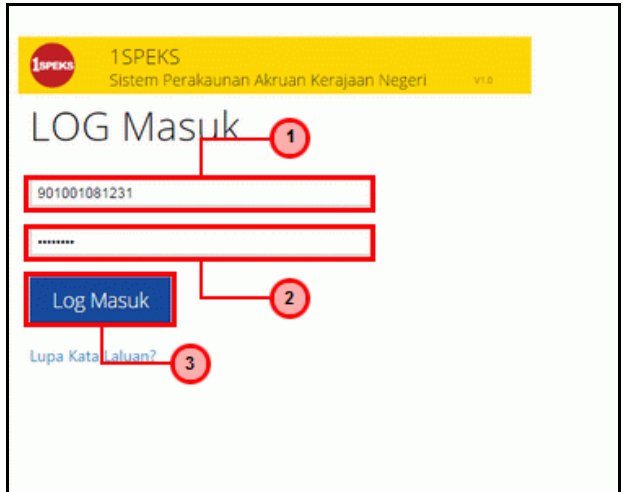

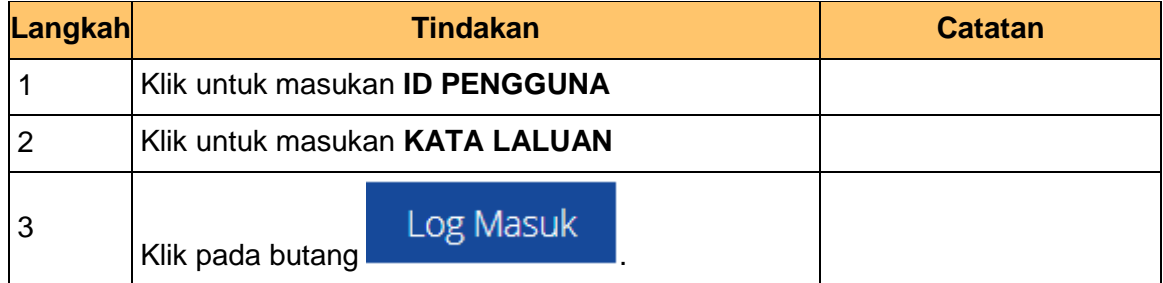

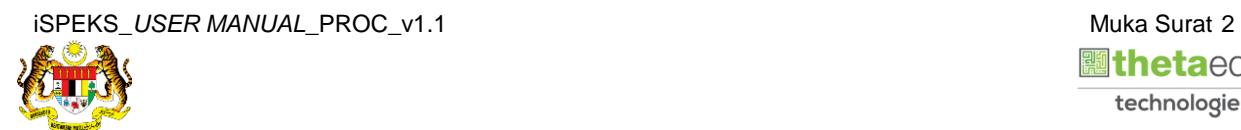

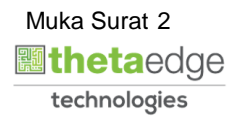

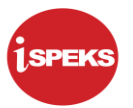

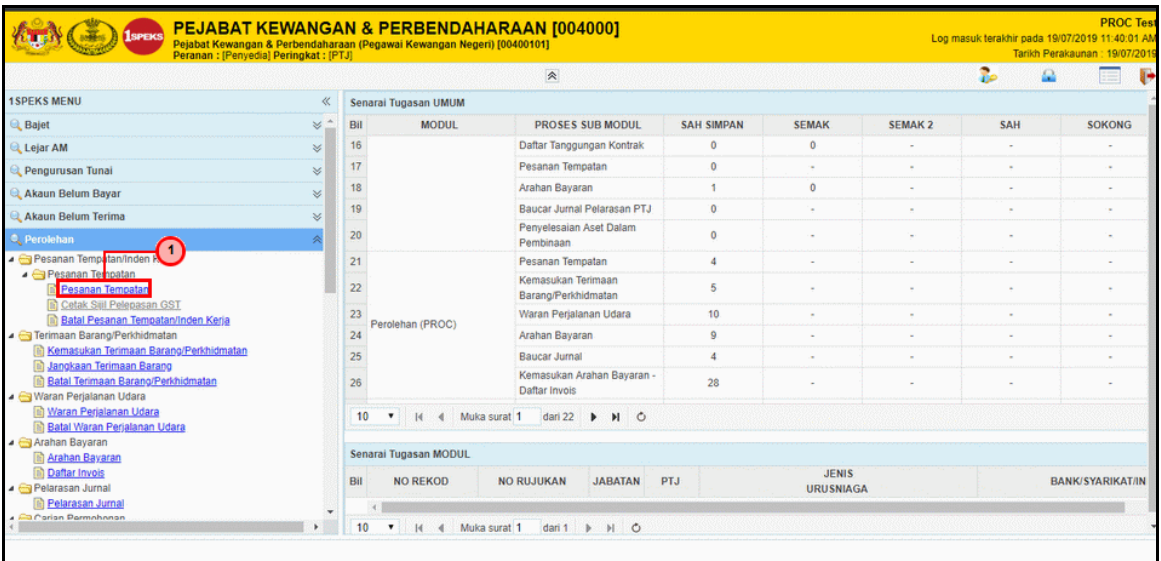

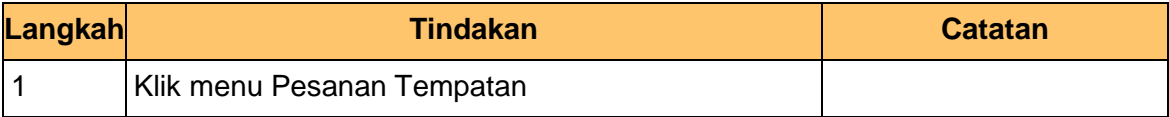

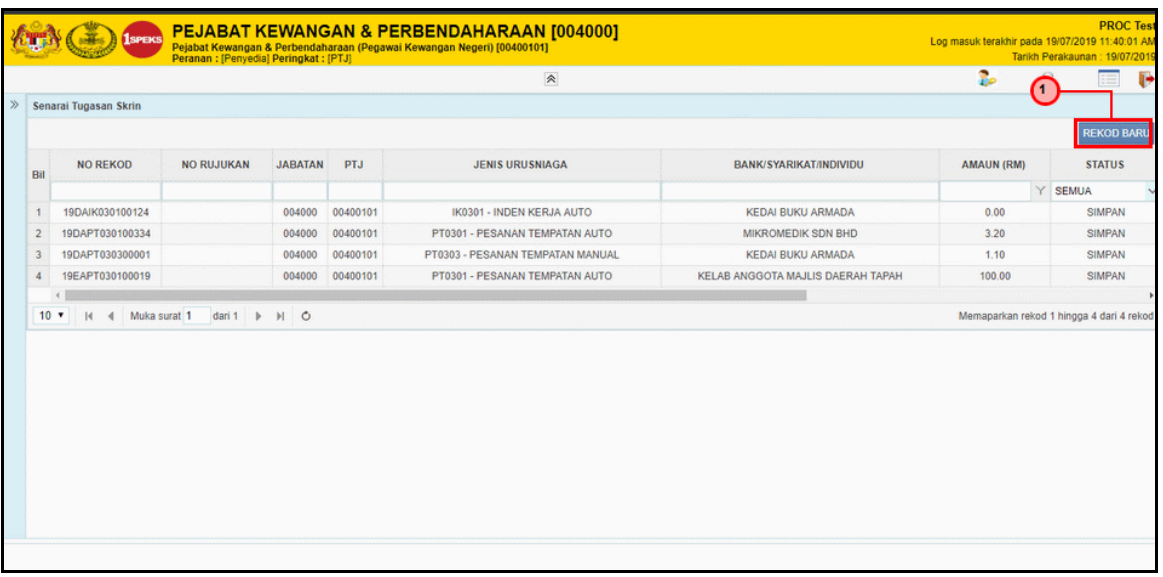

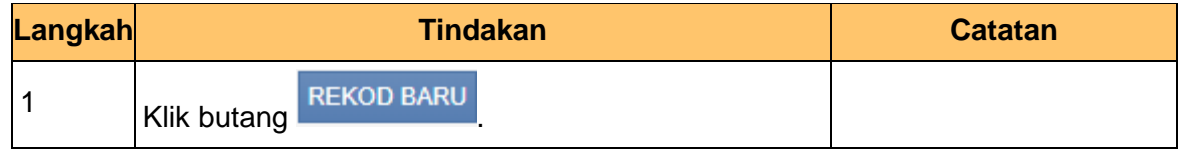

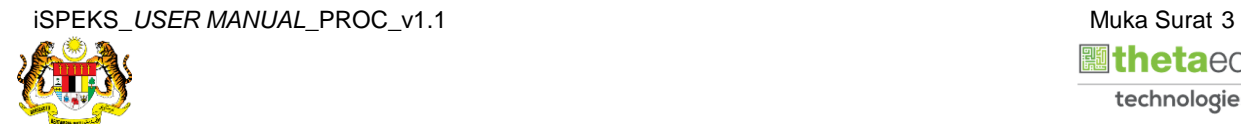

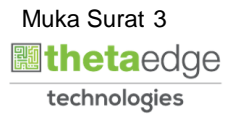

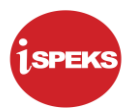

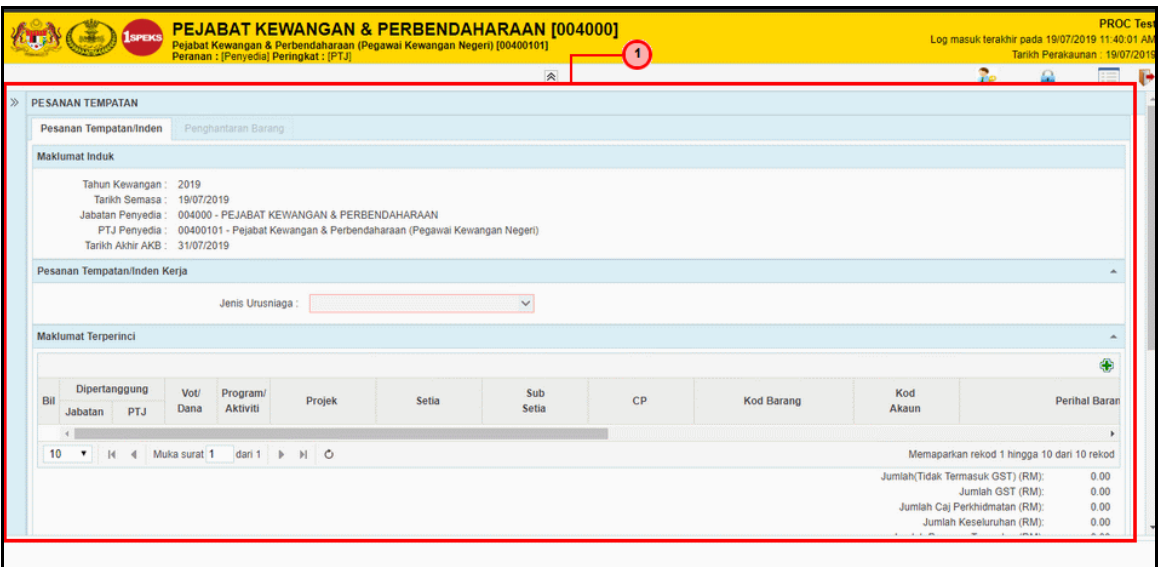

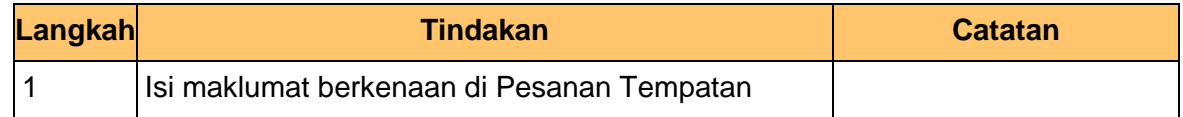

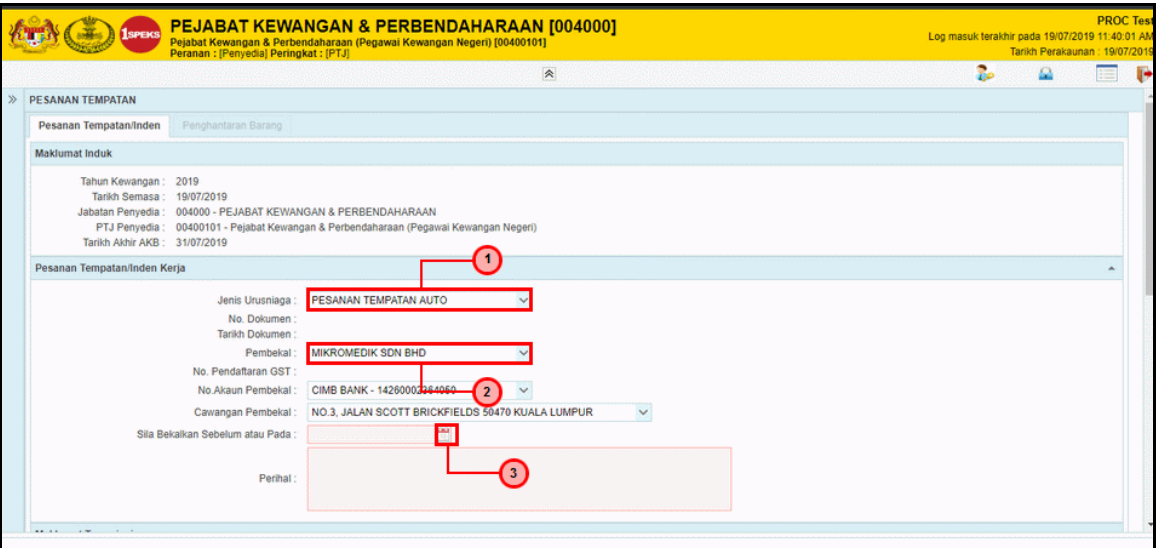

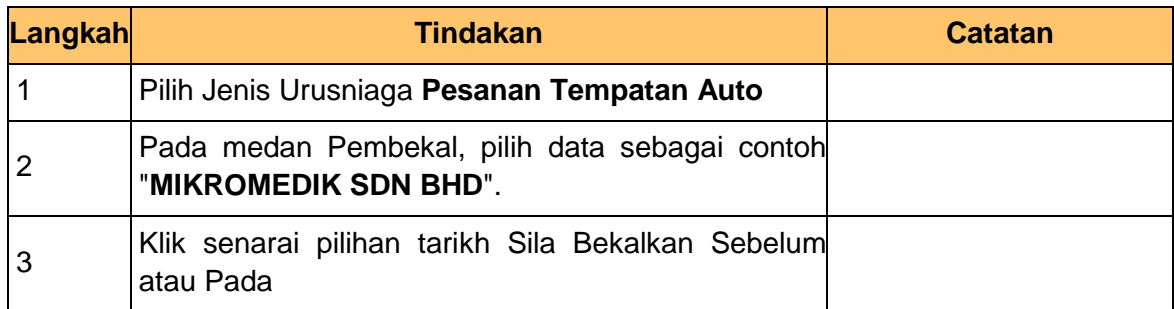

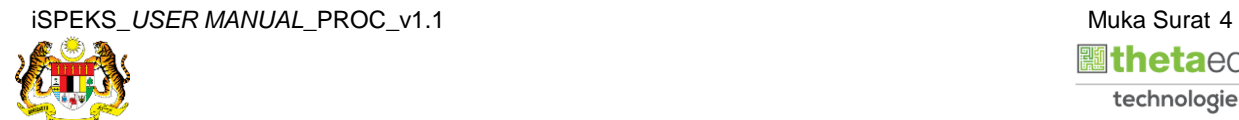

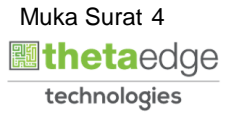

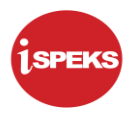

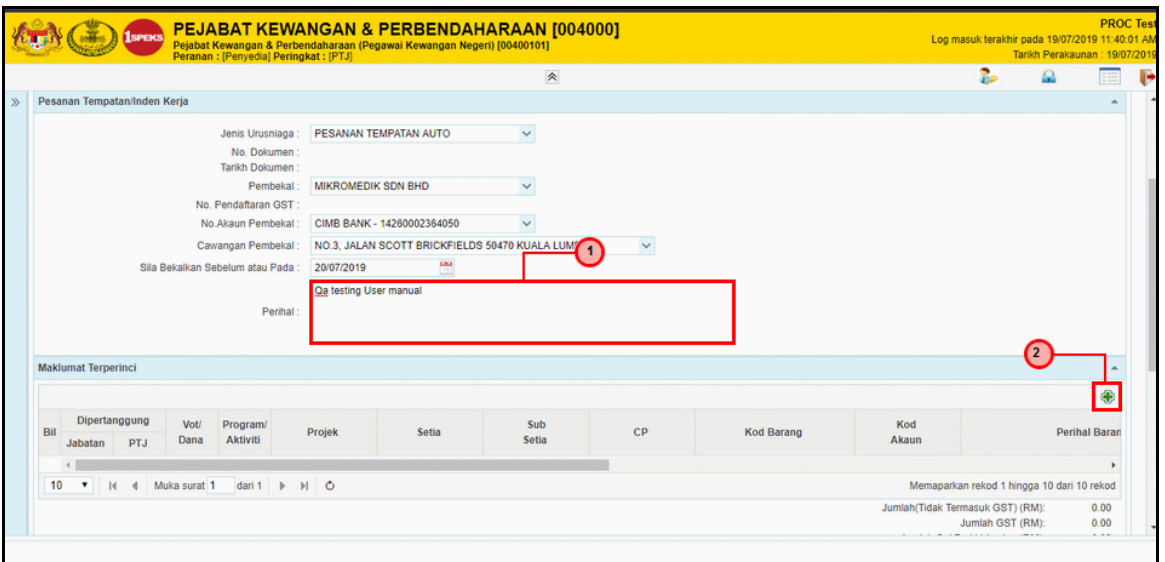

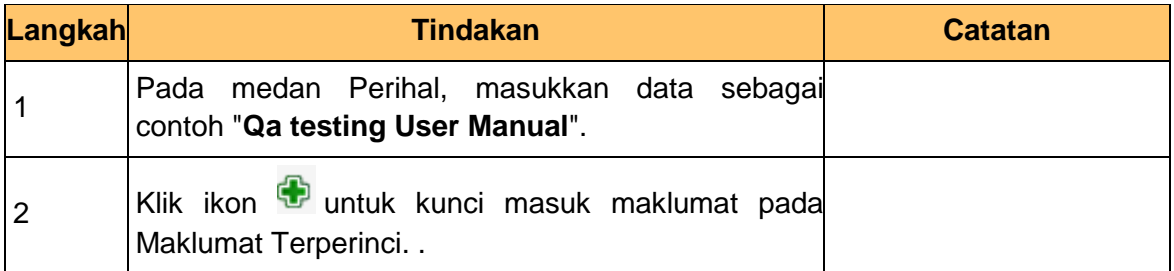

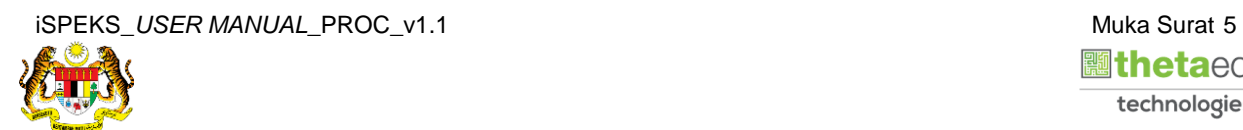

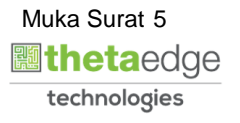

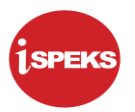

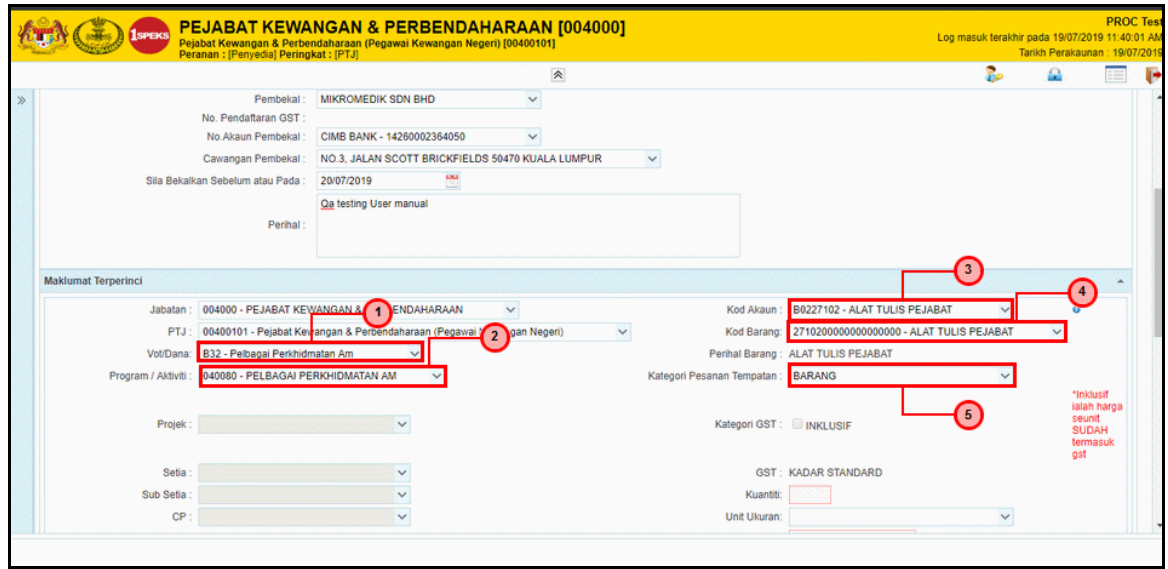

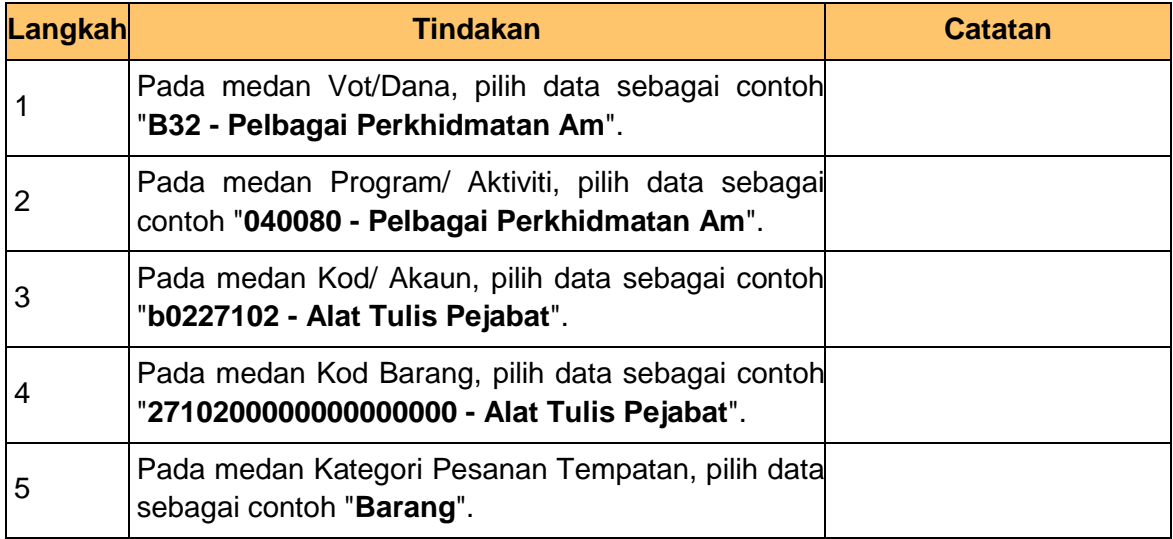

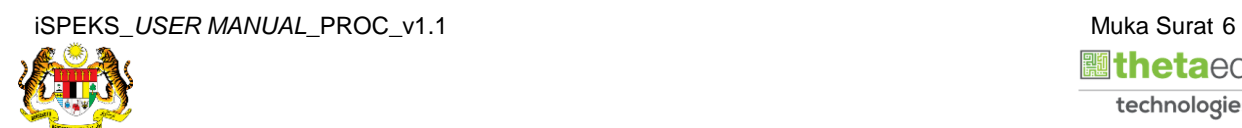

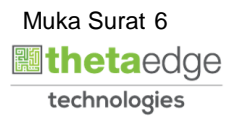

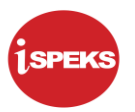

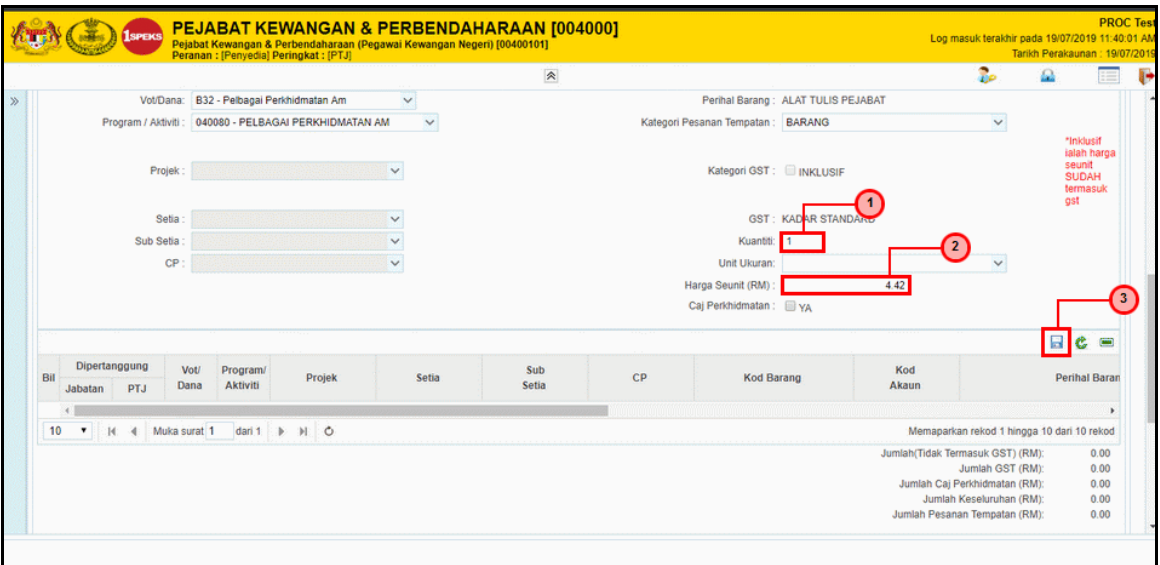

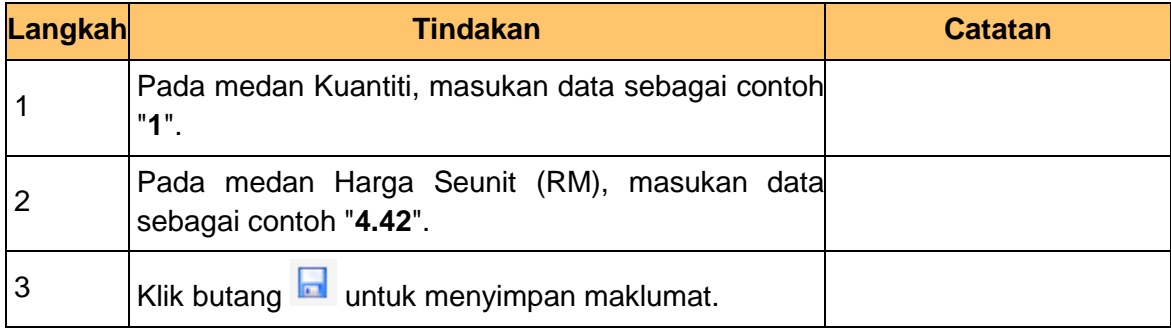

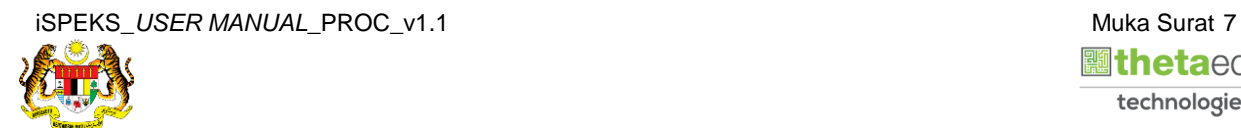

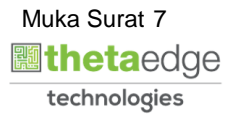

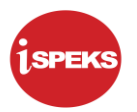

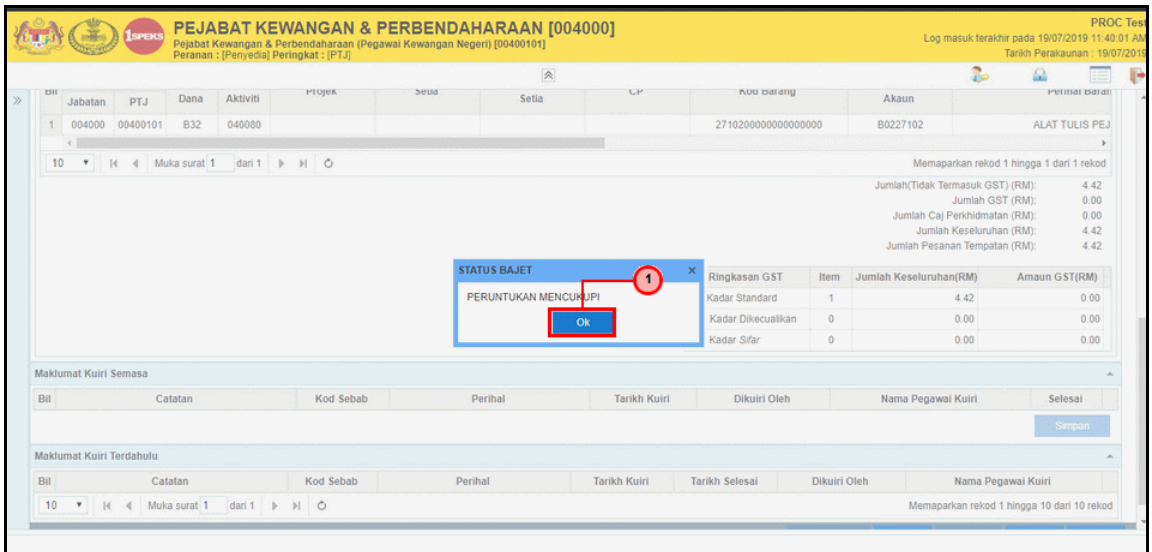

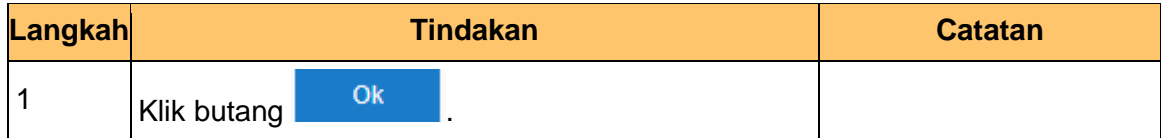

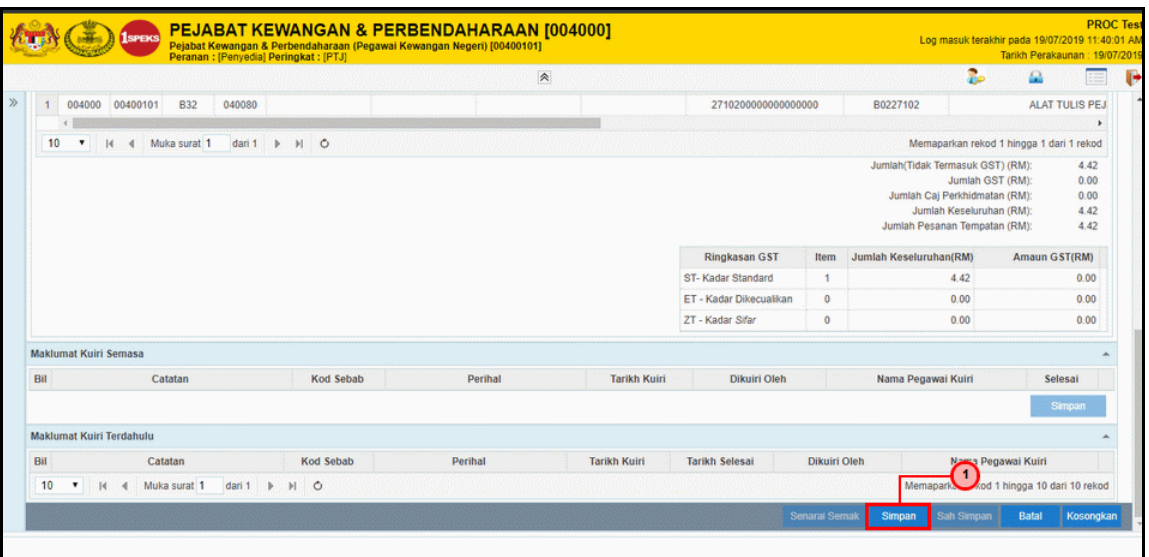

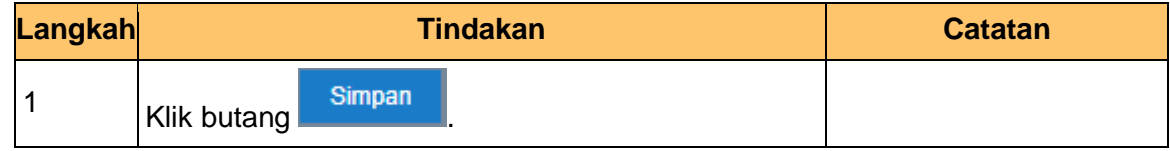

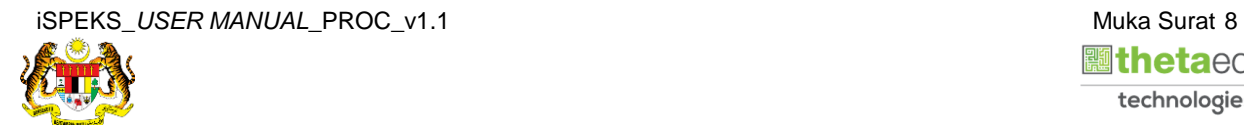

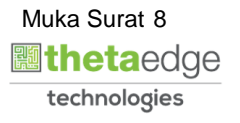

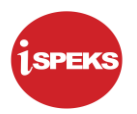

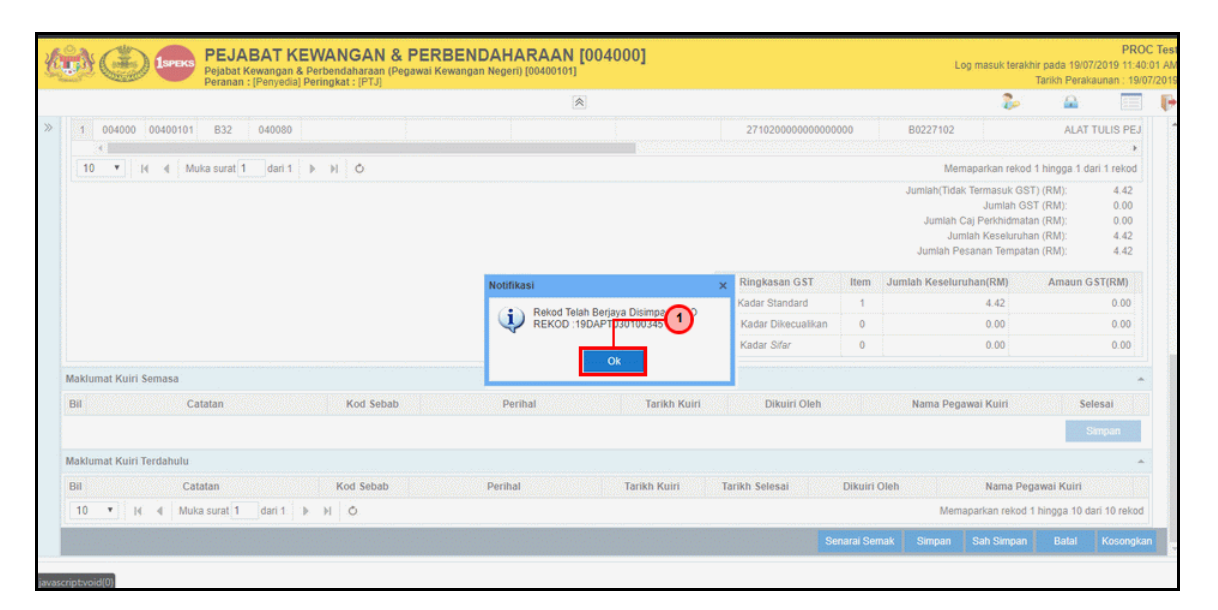

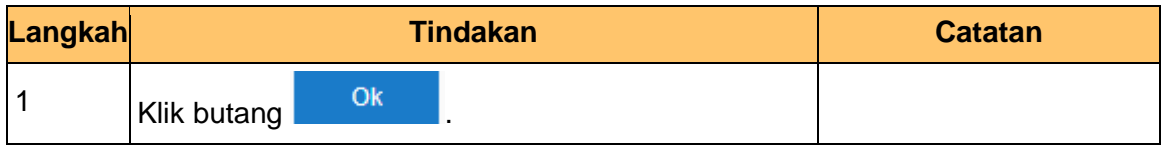

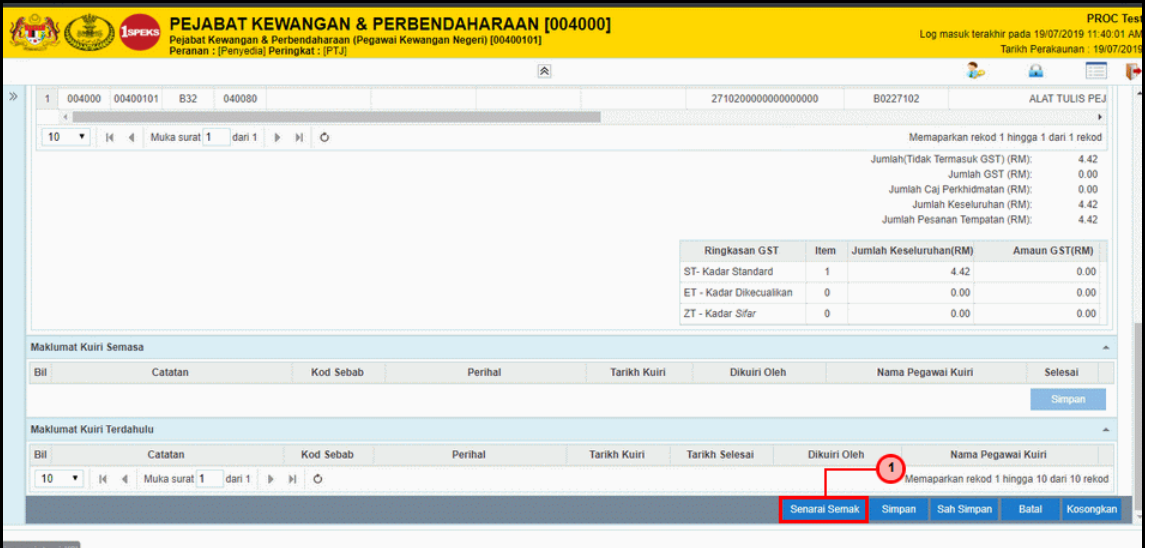

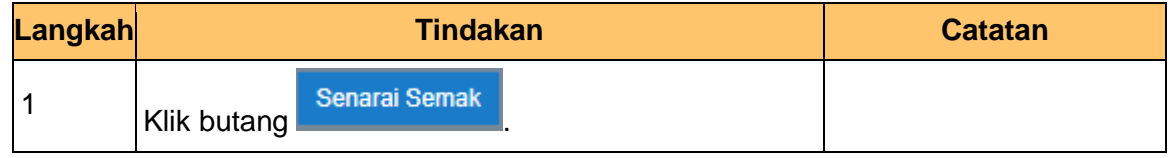

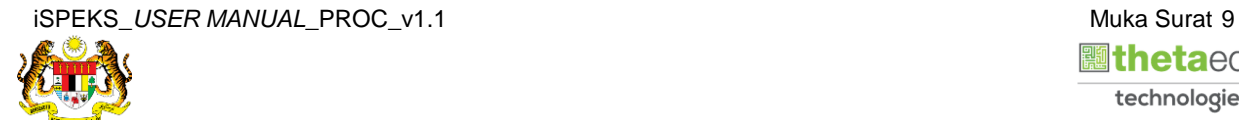

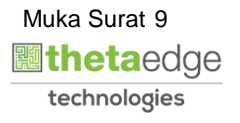

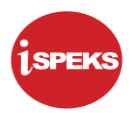

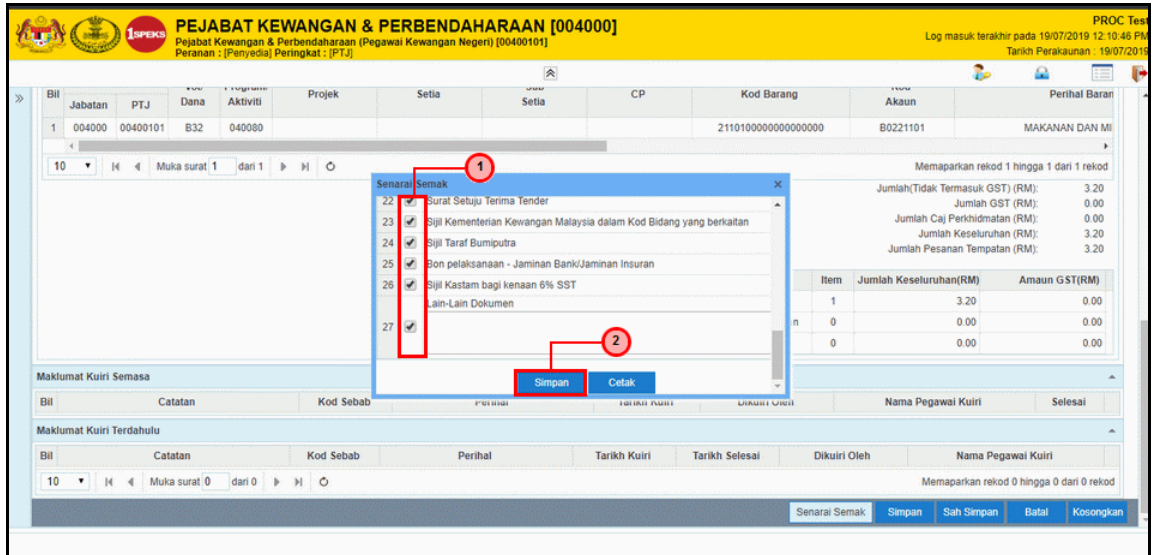

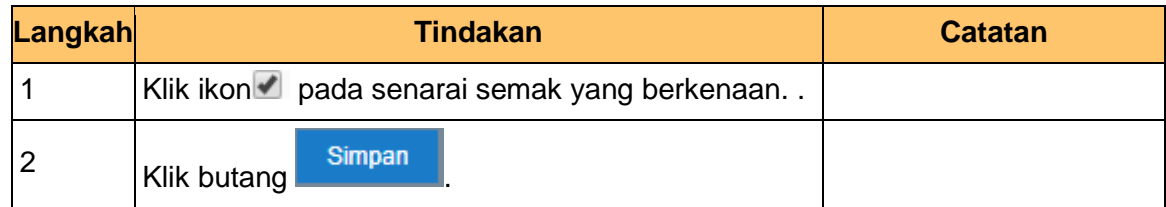

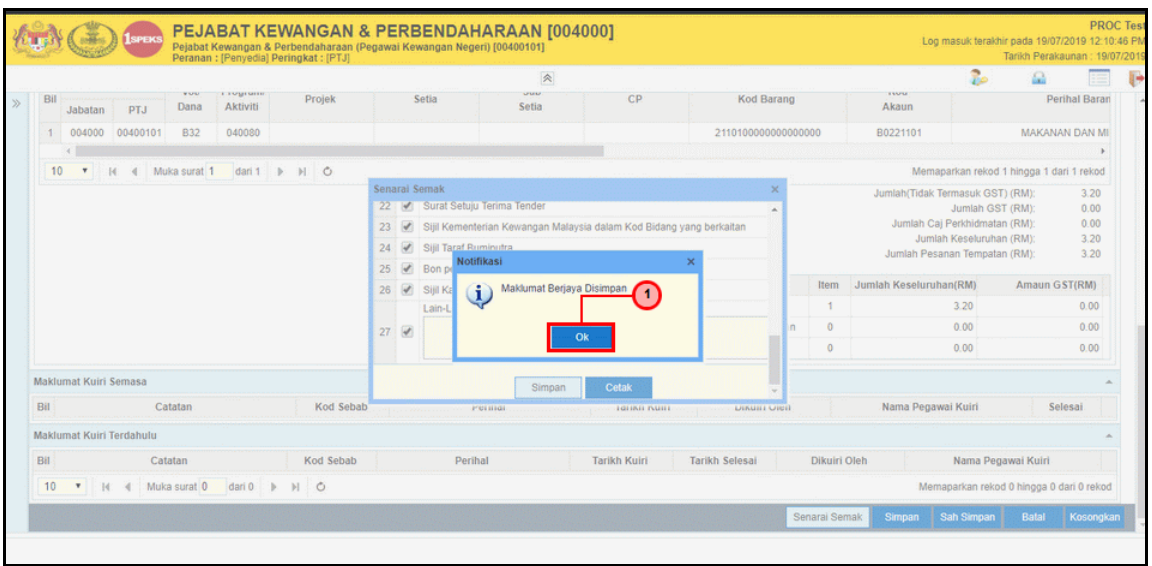

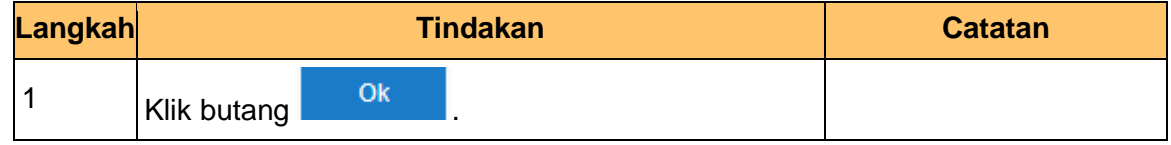

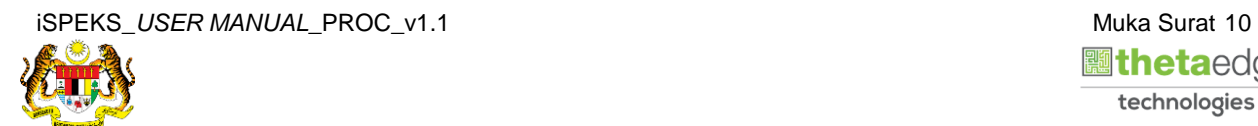

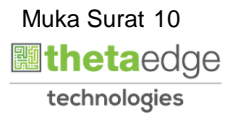

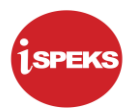

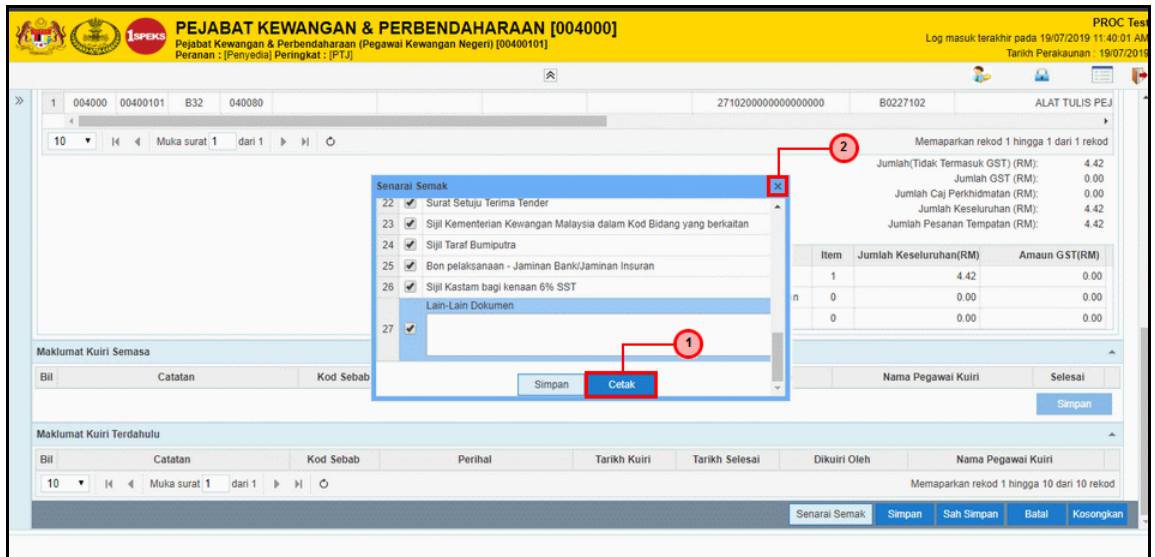

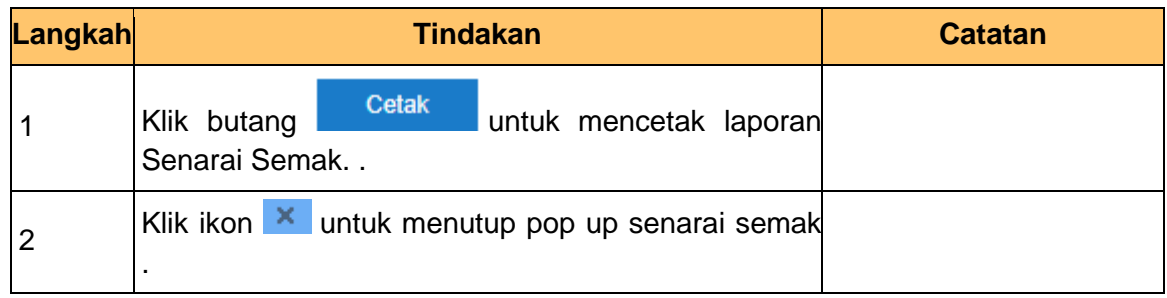

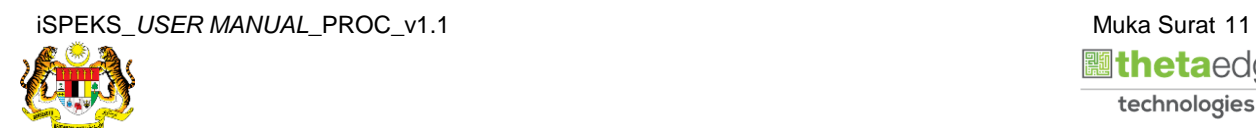

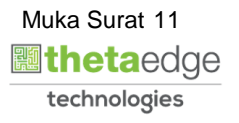

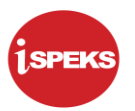

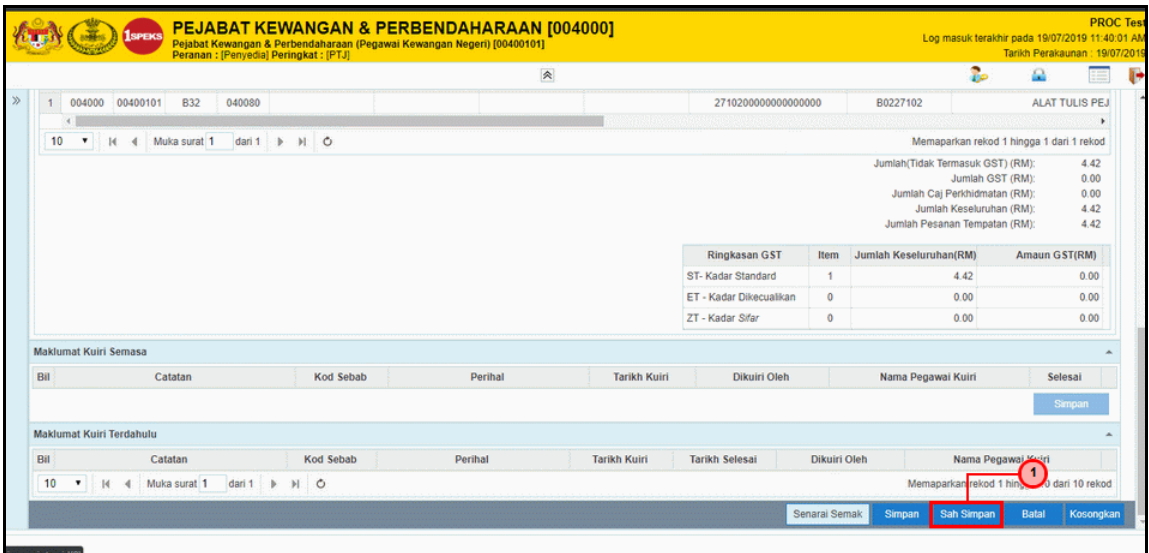

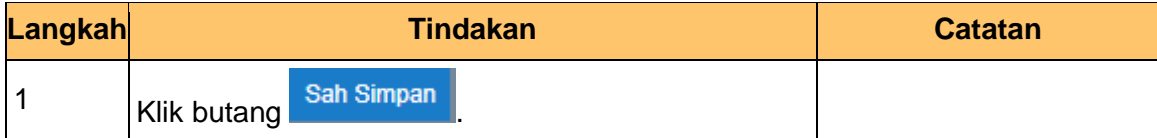

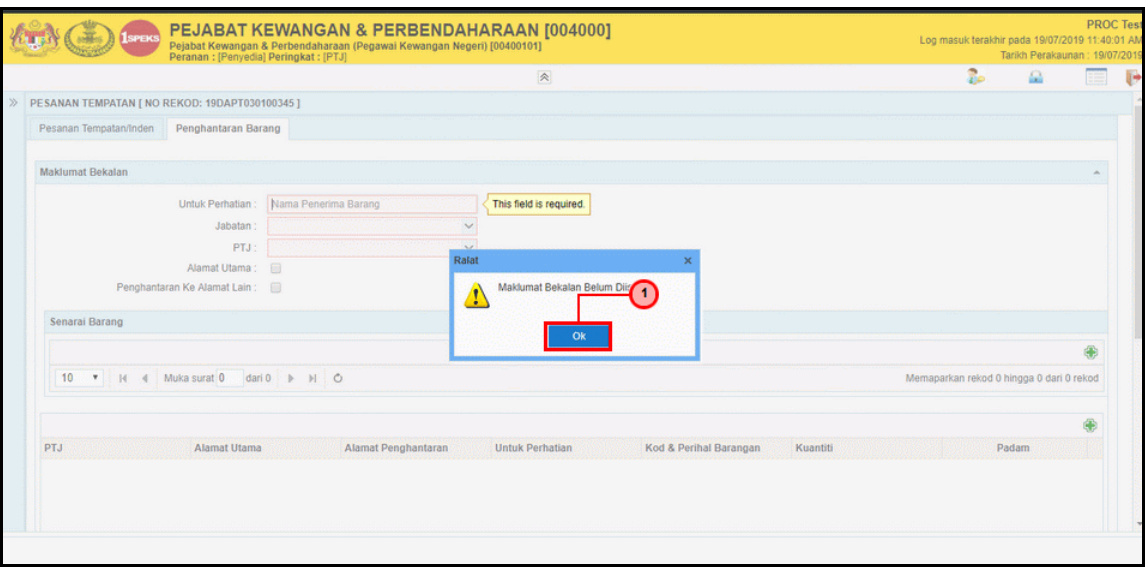

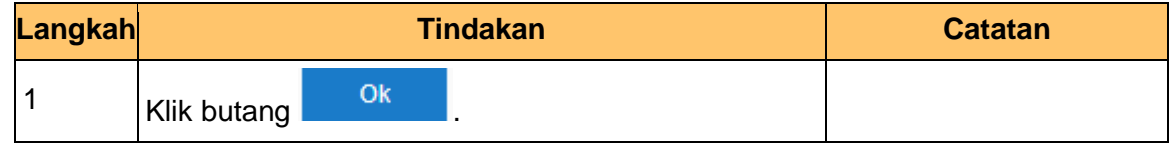

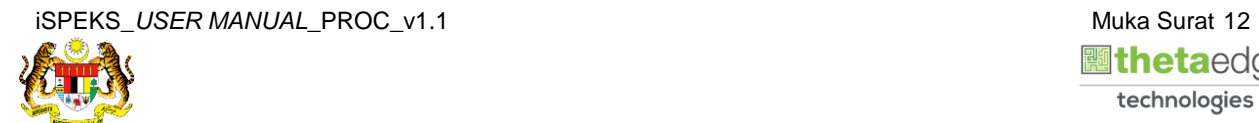

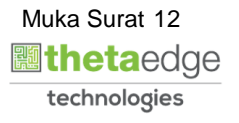

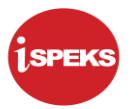

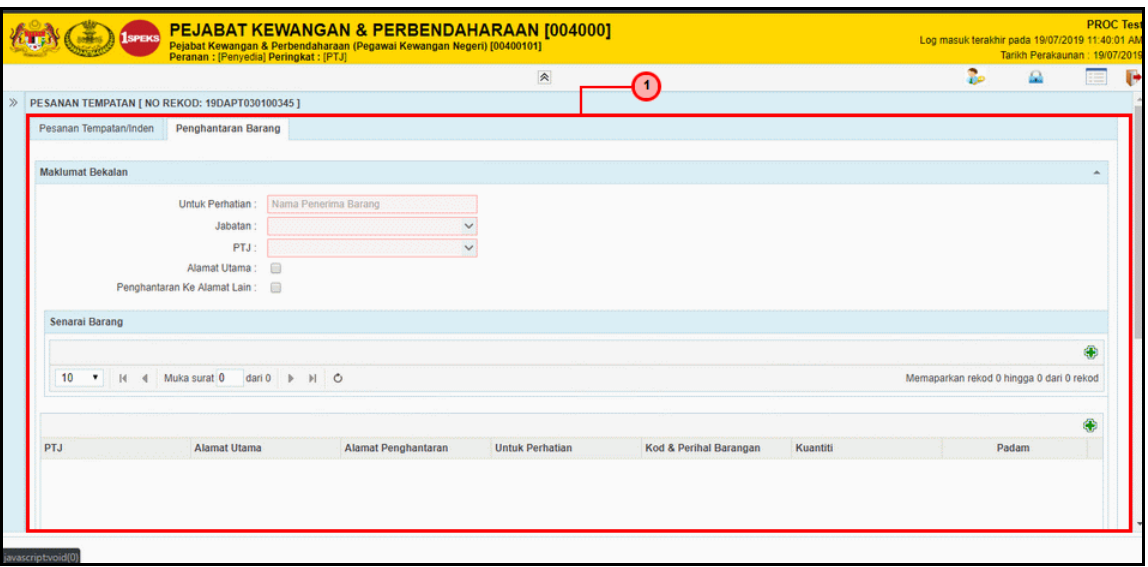

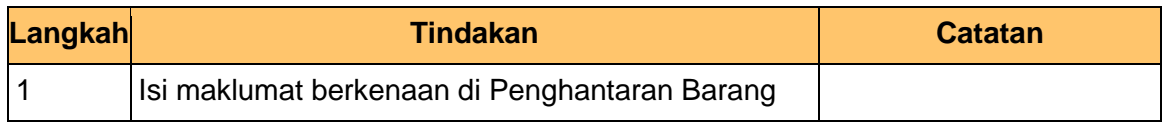

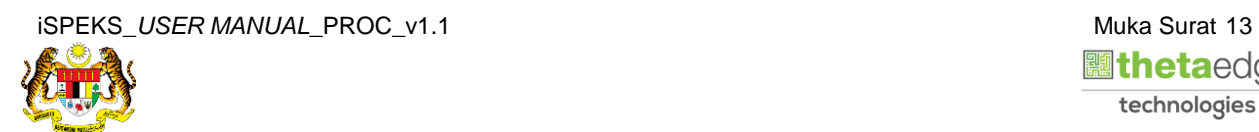

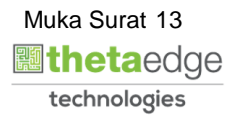

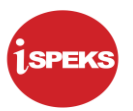

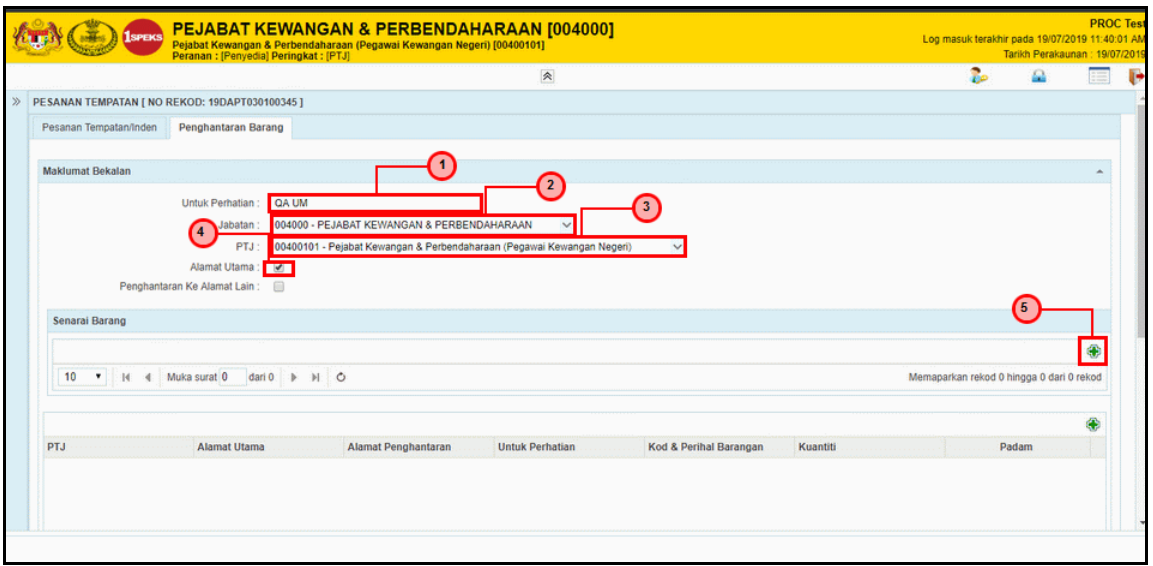

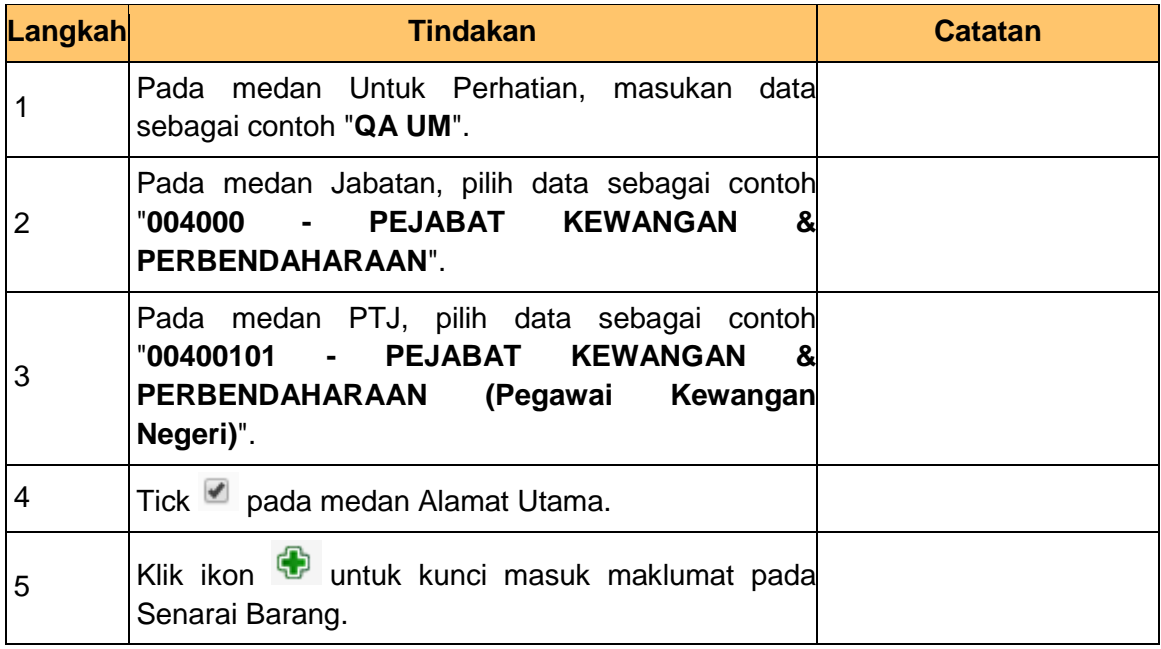

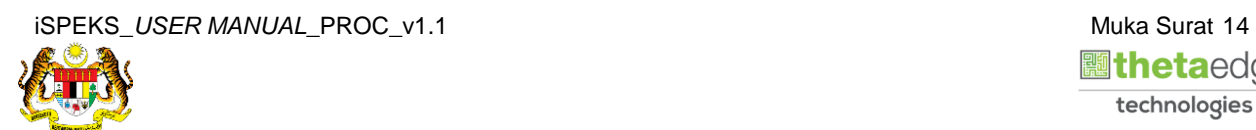

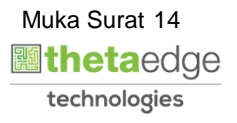

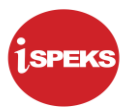

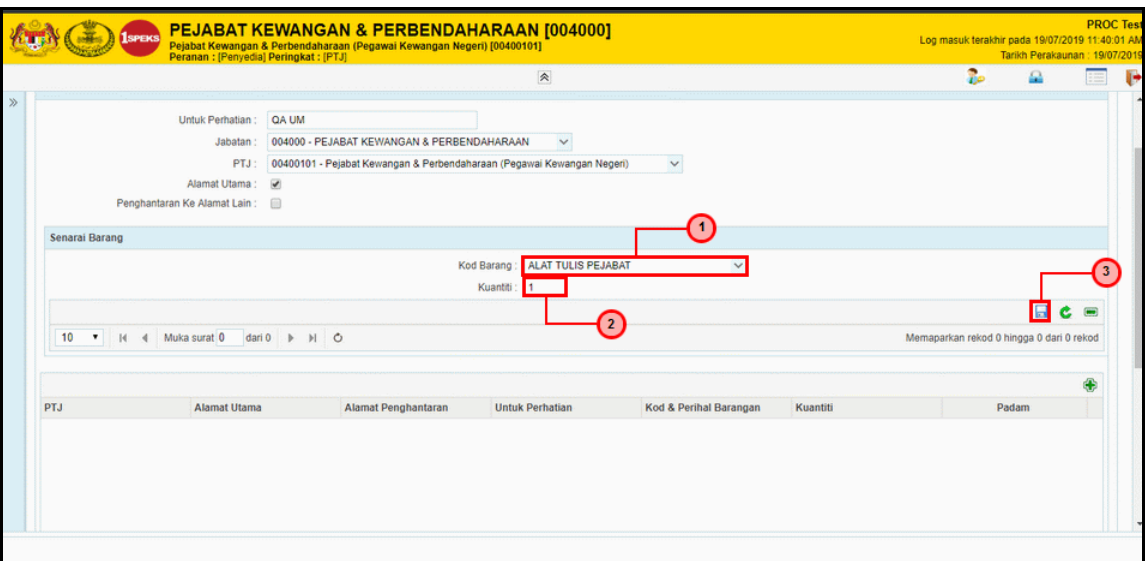

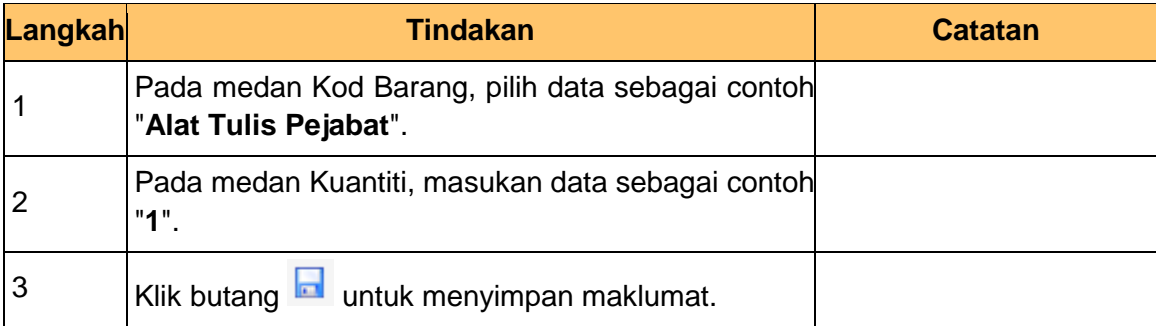

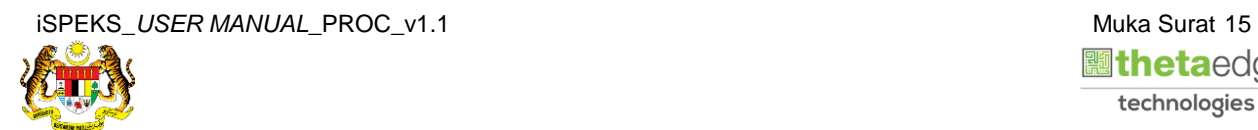

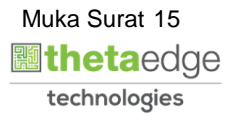

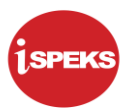

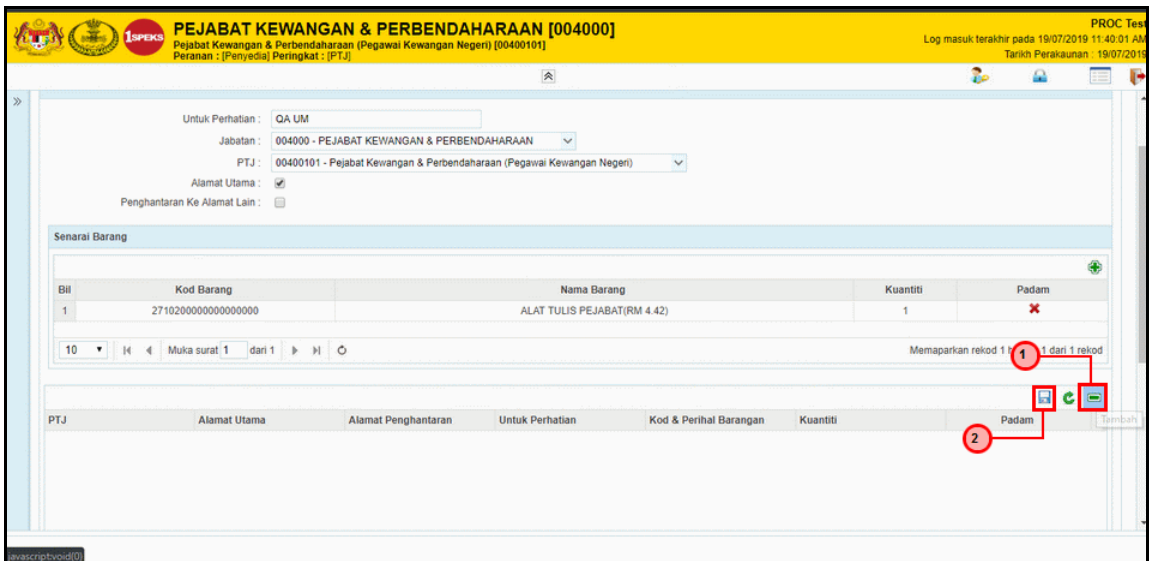

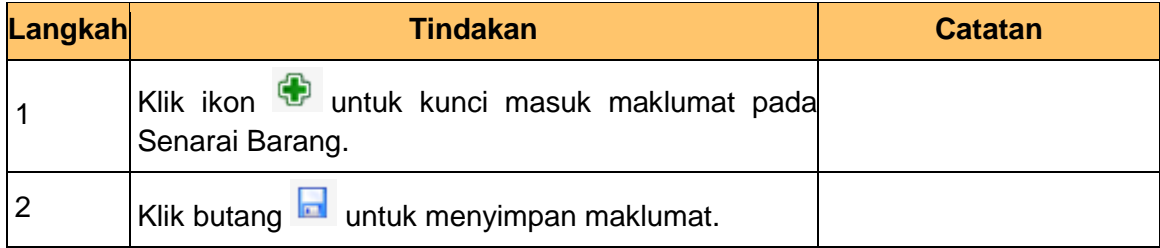

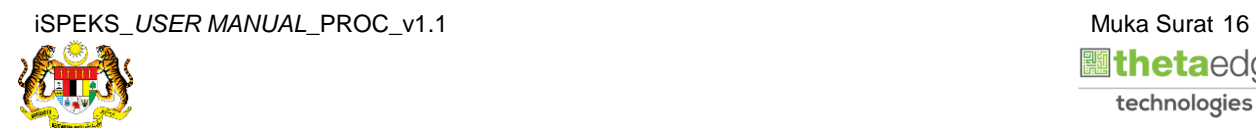

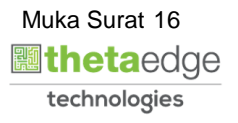

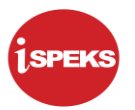

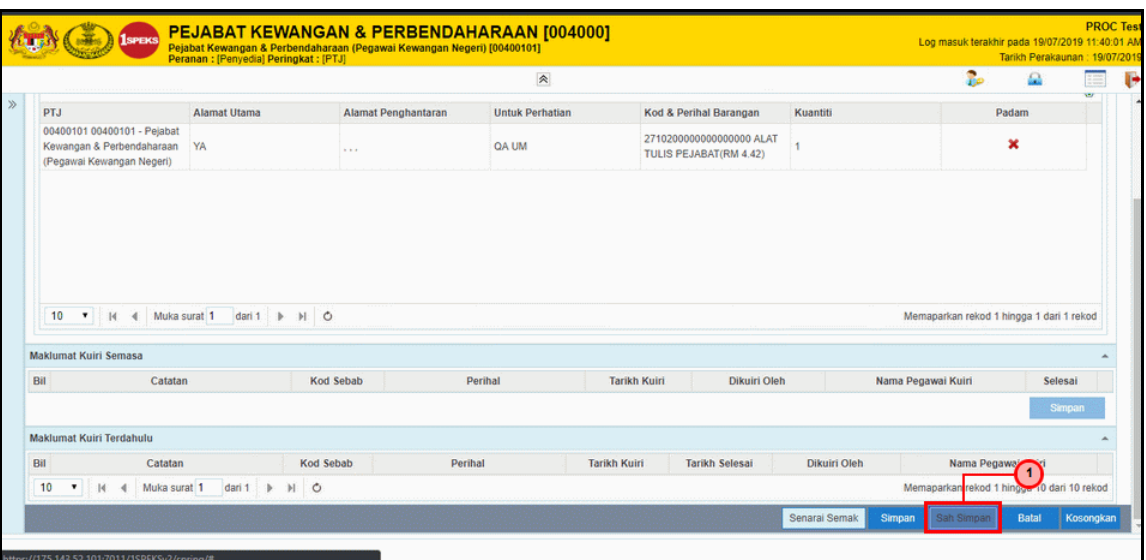

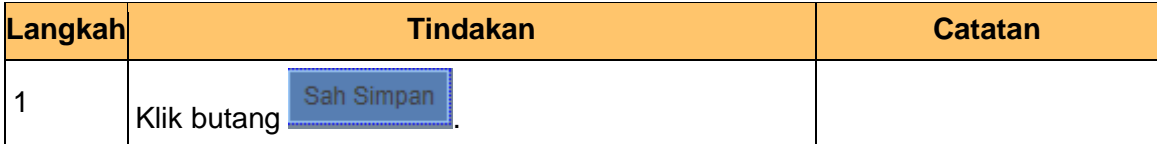

**23.** Skrin **Pesanan Tempatan** iSPEKS dipaparkan.

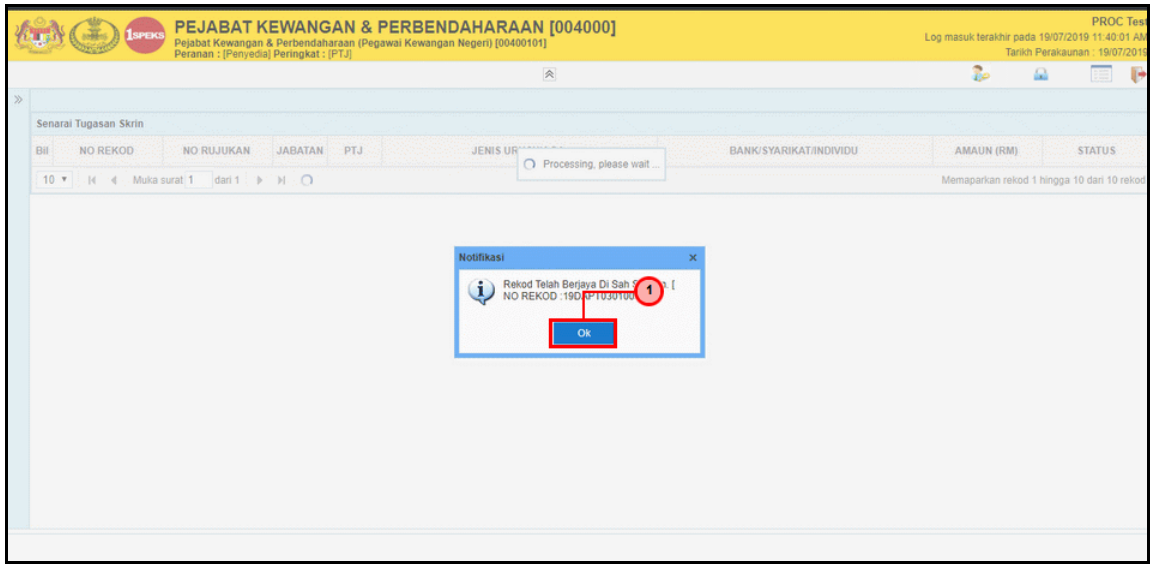

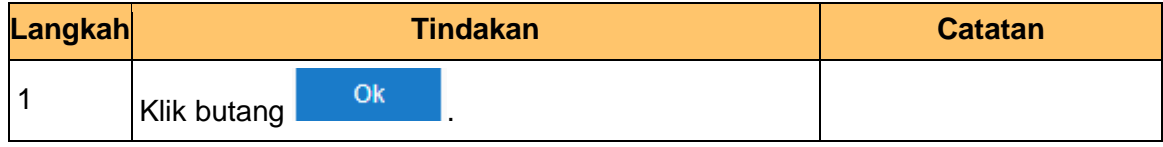

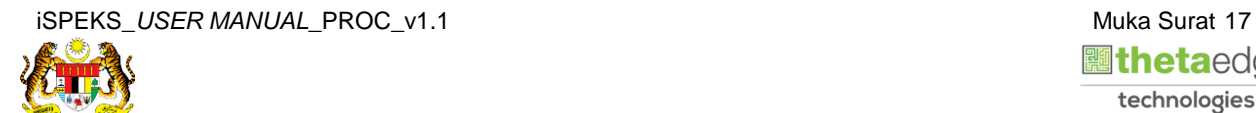

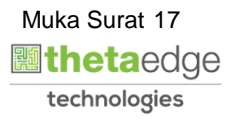

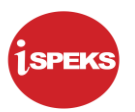

# **24.** Skrin **Log Keluar** iSPEKS dipaparkan.

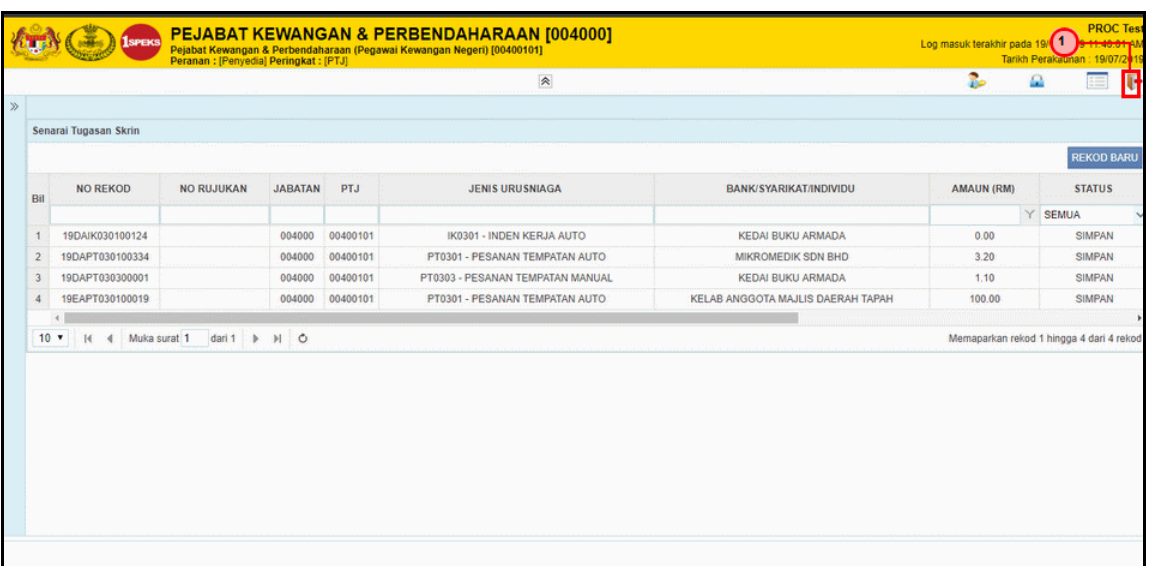

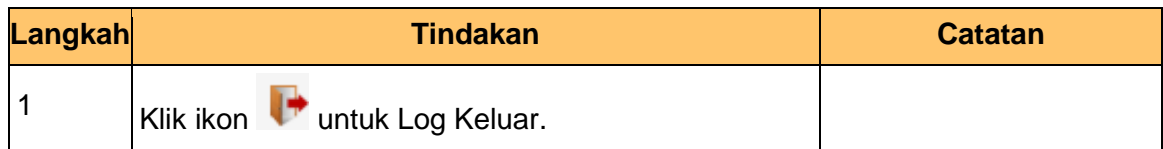

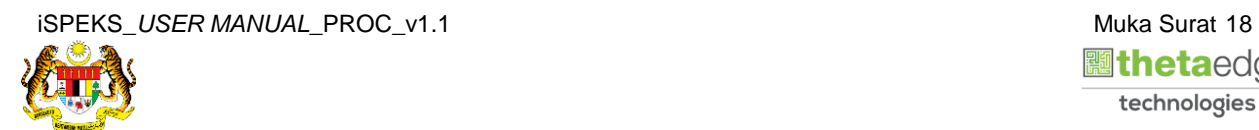

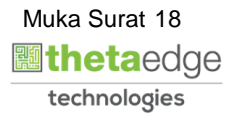

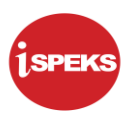

# <span id="page-22-0"></span>**2.2 Skrin Pengesah**

Skrin ini membenarkan pengguna(BN) untuk menyemak dan mengesahkan semua maklumat kod akaun bagi Pesanan Tempatan (Auto/ Manual) sebelum menghantar maklumat untuk diluluskan.

**1.** Skrin **Log Masuk** iSPEKS dipaparkan.

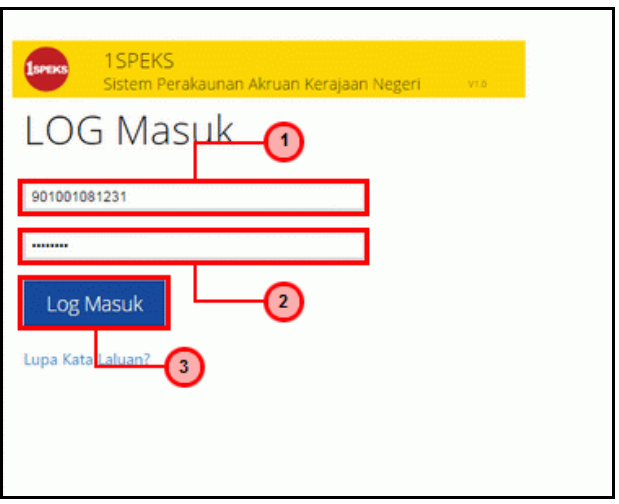

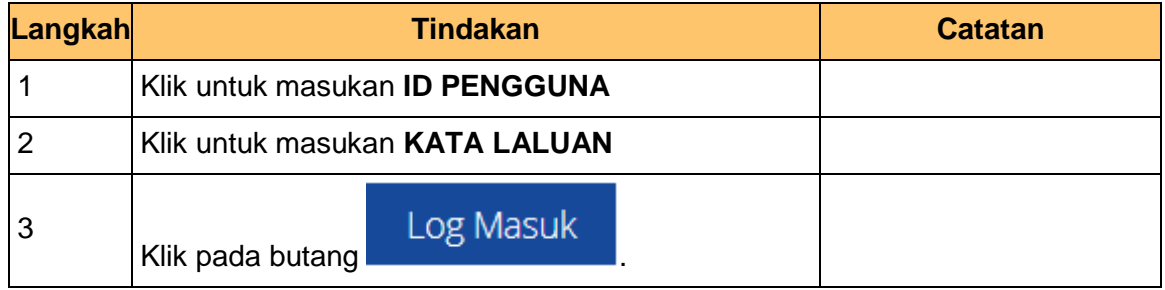

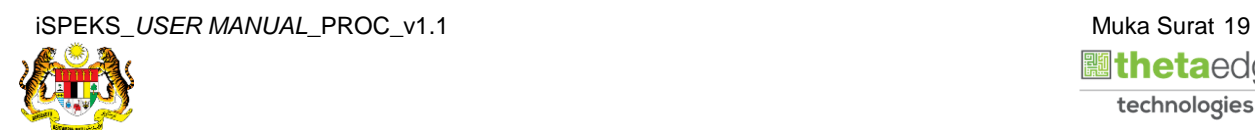

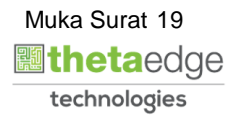

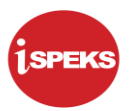

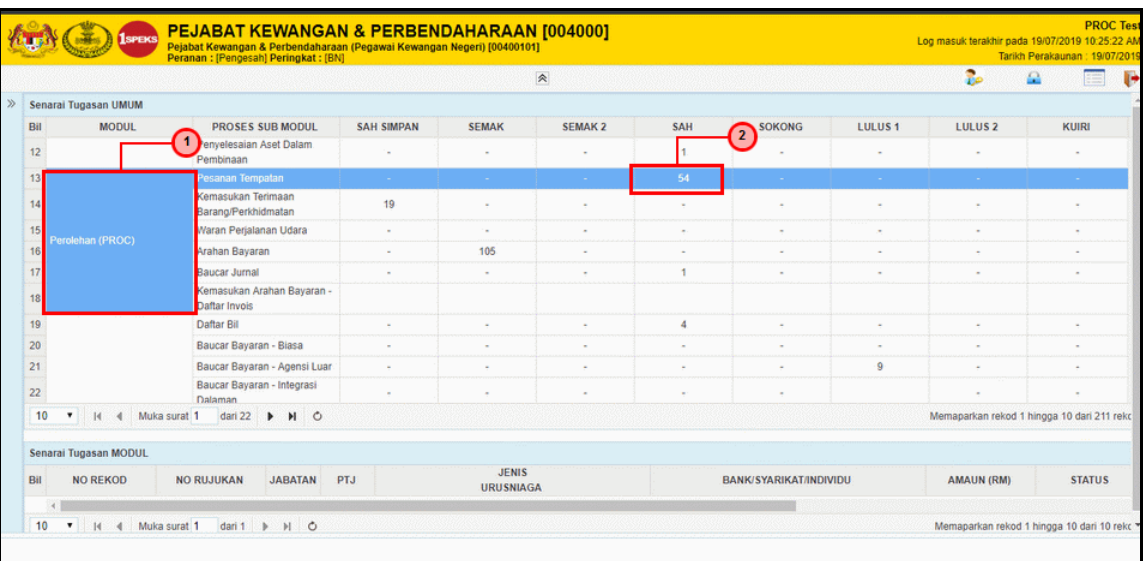

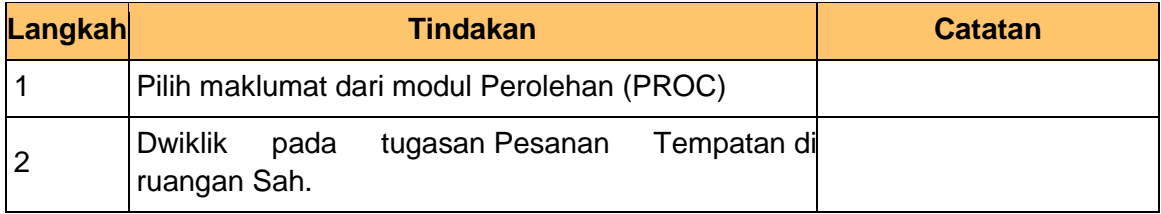

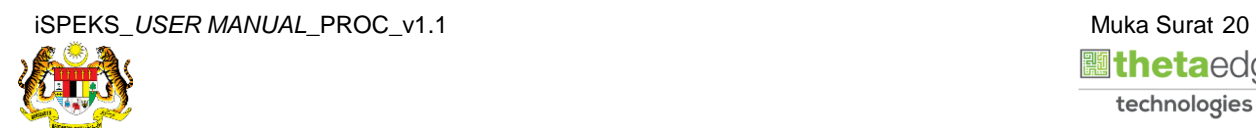

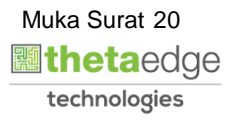

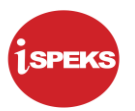

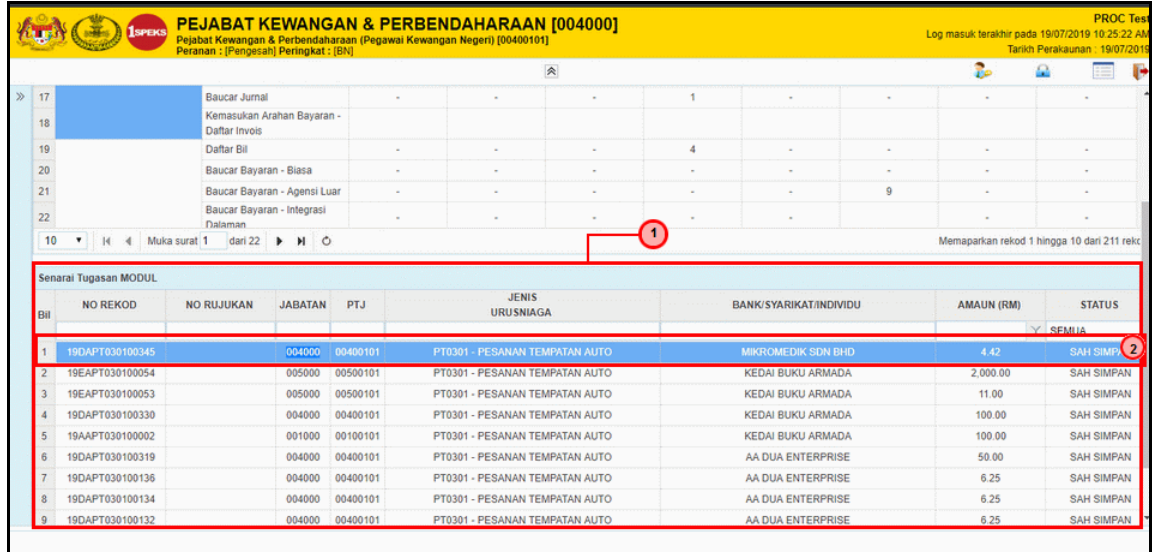

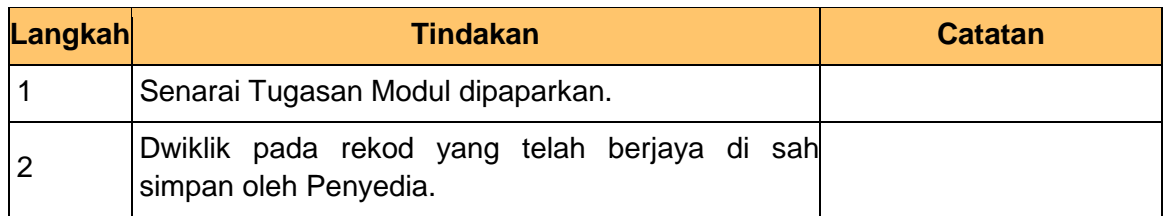

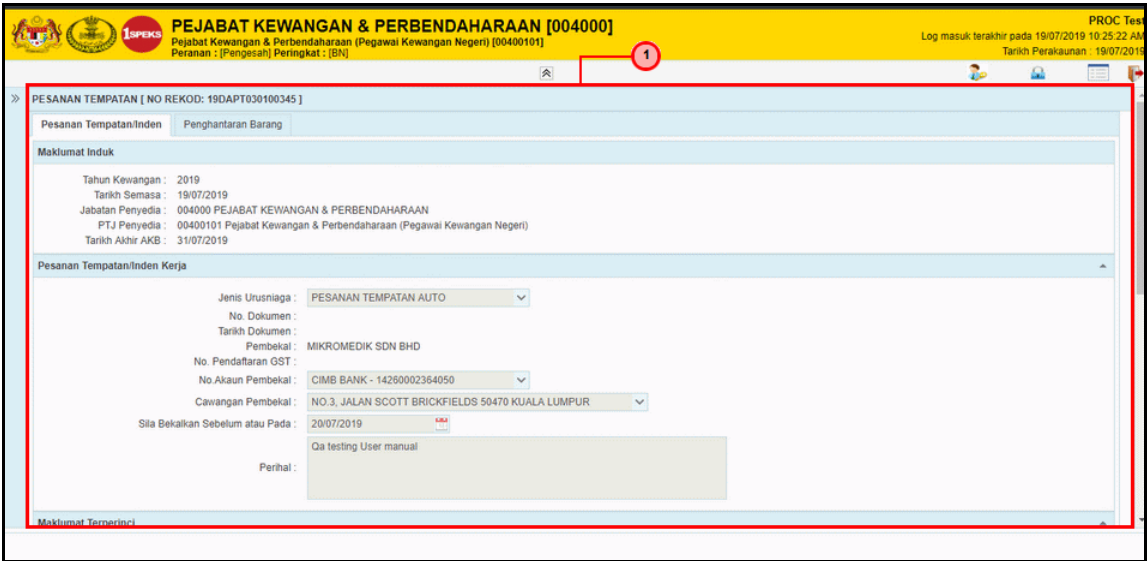

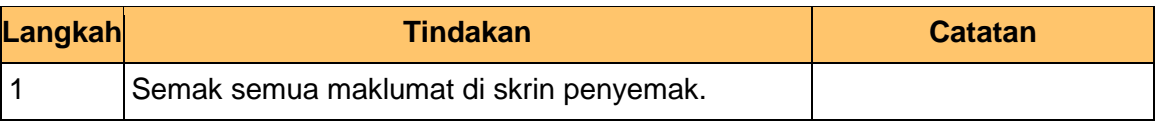

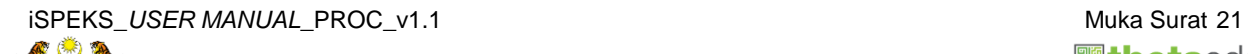

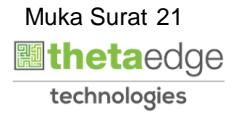

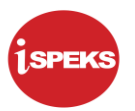

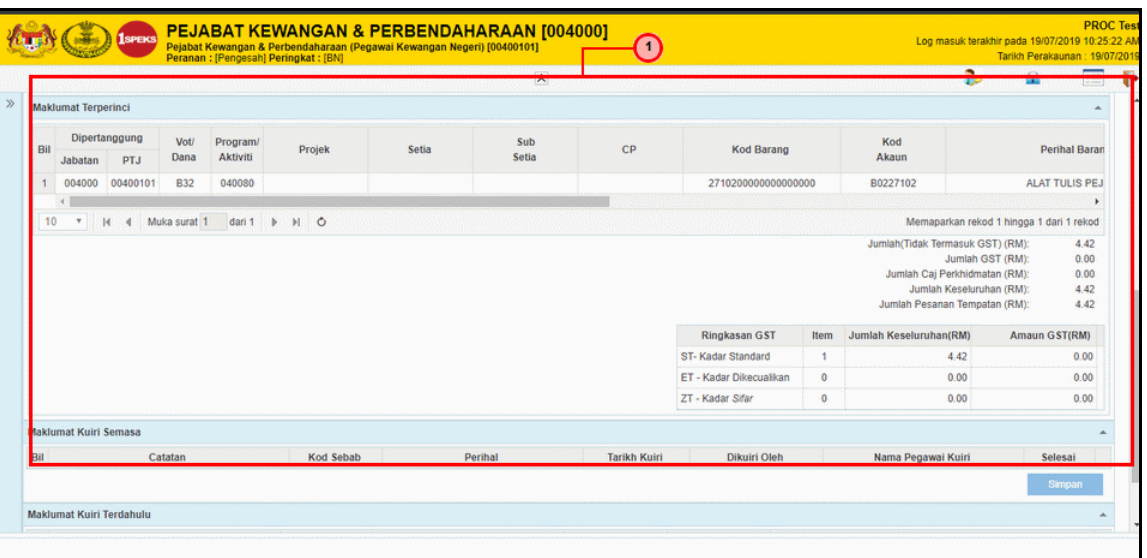

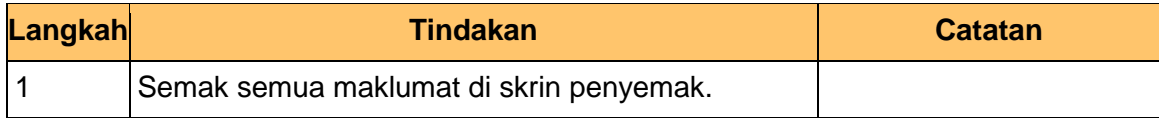

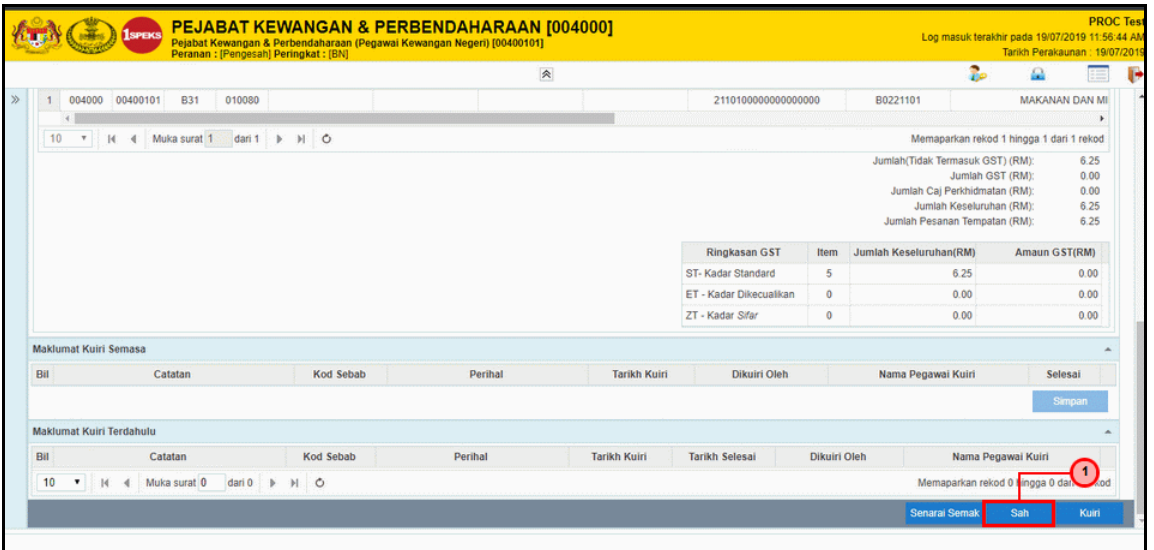

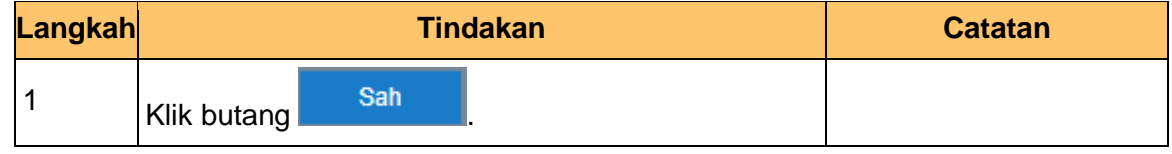

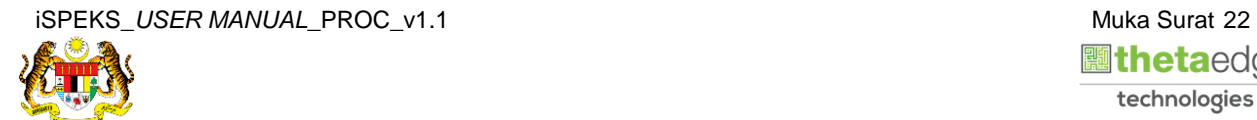

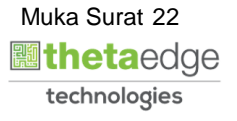

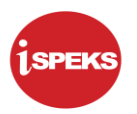

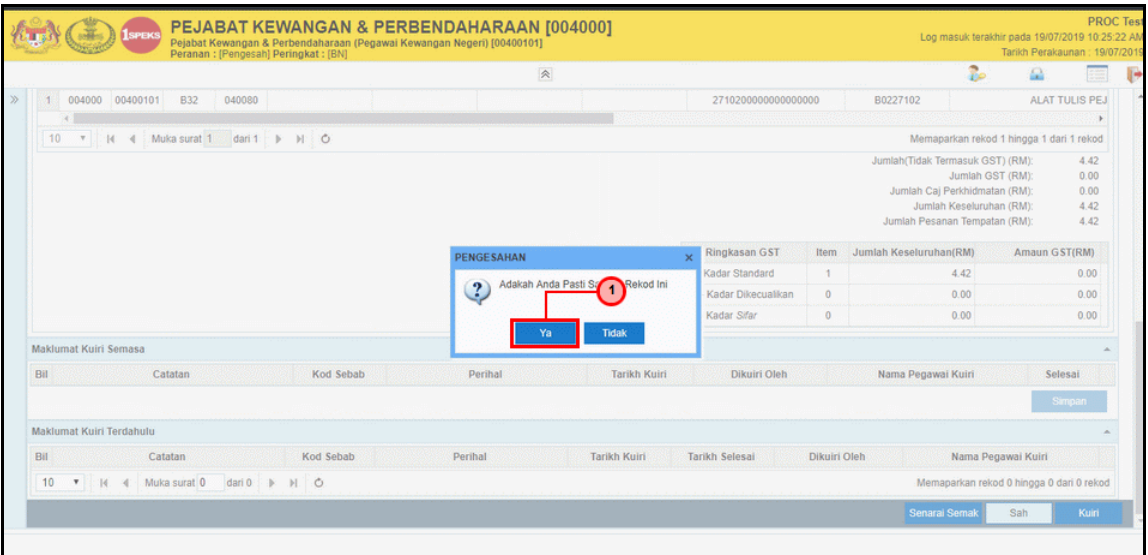

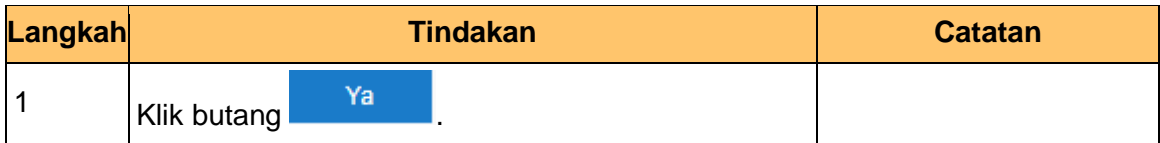

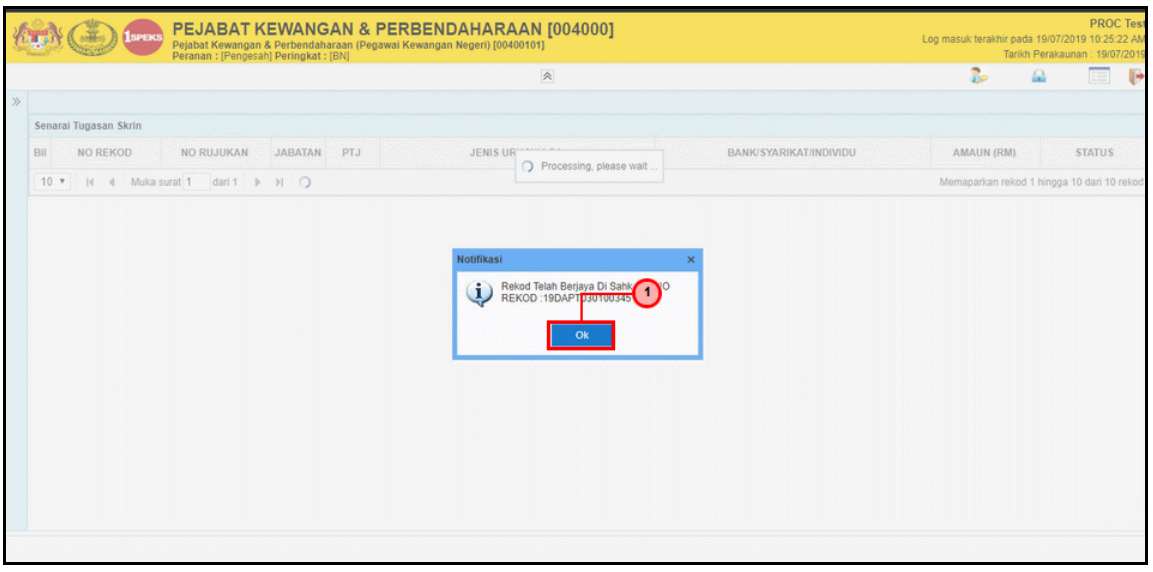

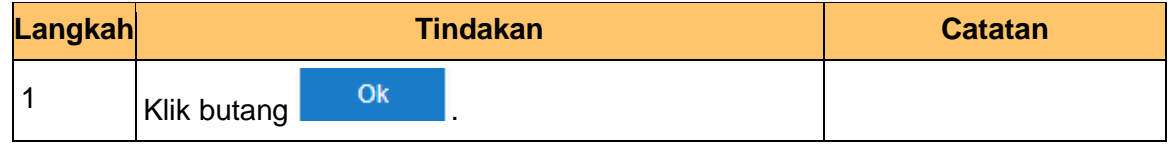

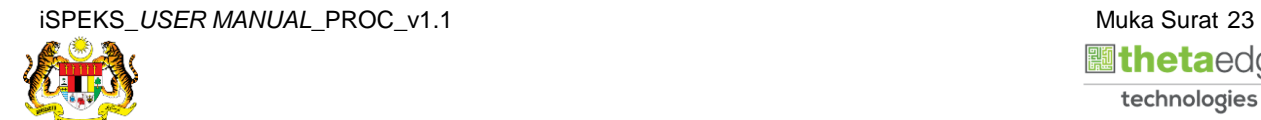

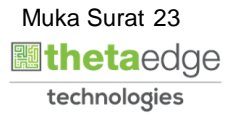

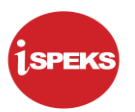

**9.** Skrin **Log Keluar** iSPEKS dipaparkan.

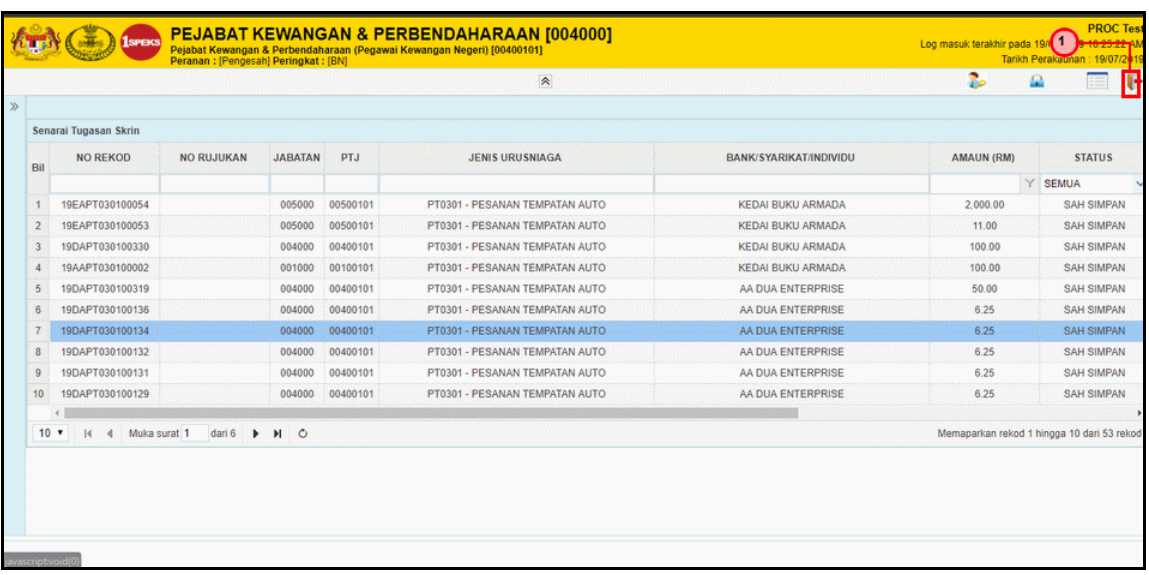

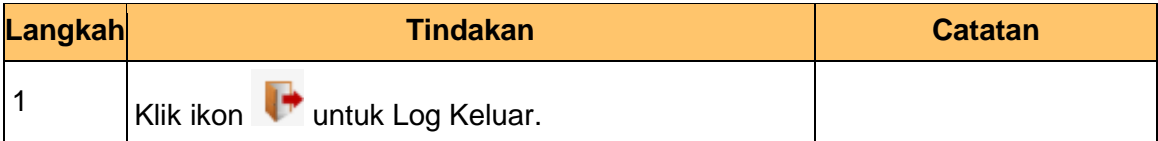

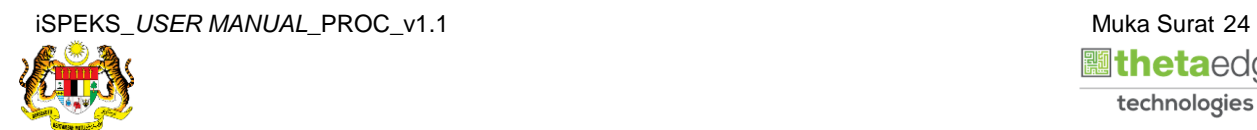

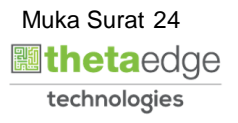

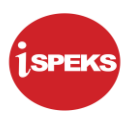

# <span id="page-28-0"></span>**2.3 Skrin Pelulus**

Skrin ini membenarkan pengguna(PTJ) untuk menyemak dan meluluskan kesemua maklumat bagi Pesanan Tempatan (Auto/ Manual).

# **1. Skrin Log Masuk iSPEKS dipaparkan.**

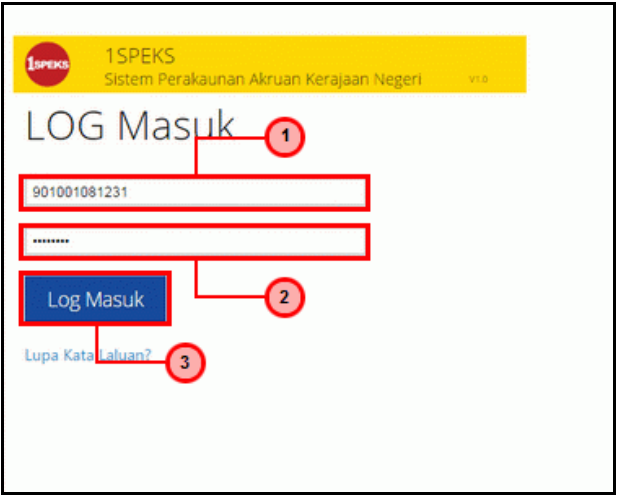

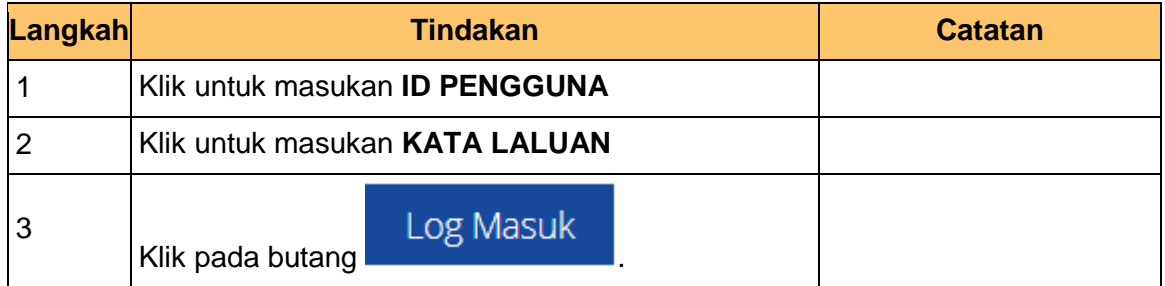

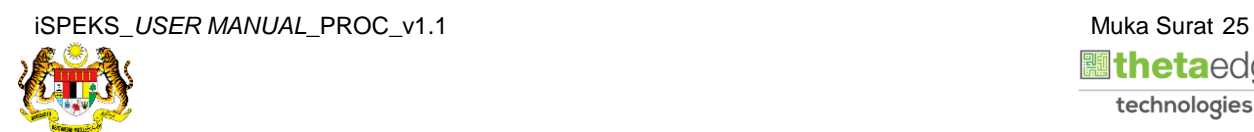

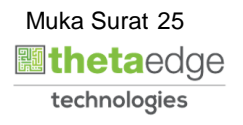

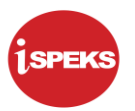

**2.** Skrin **Kelulusan Pesanan Tempatan** iSPEKS dipaparkan.

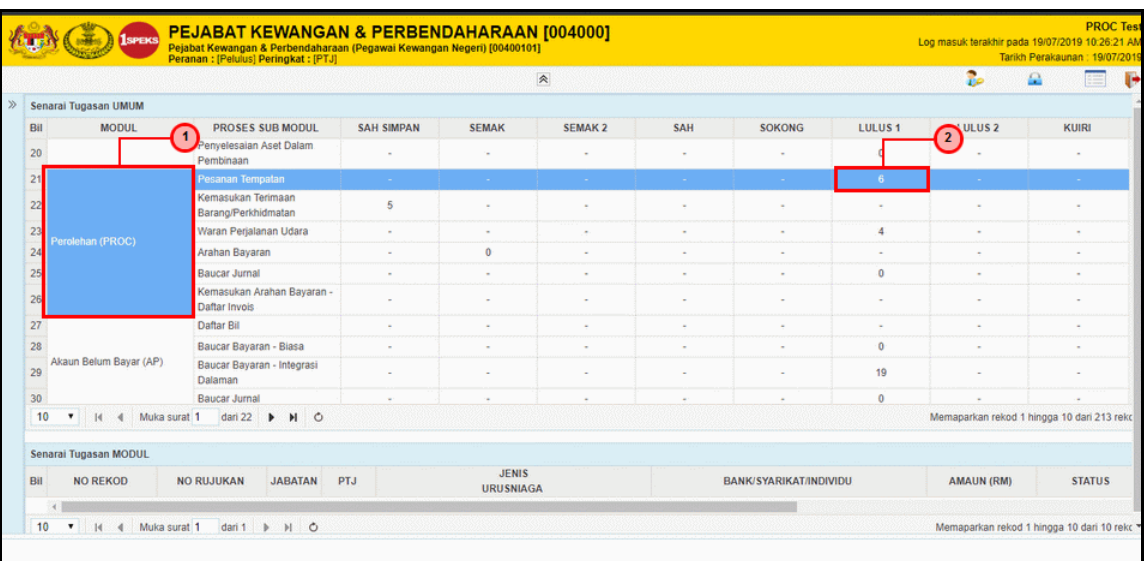

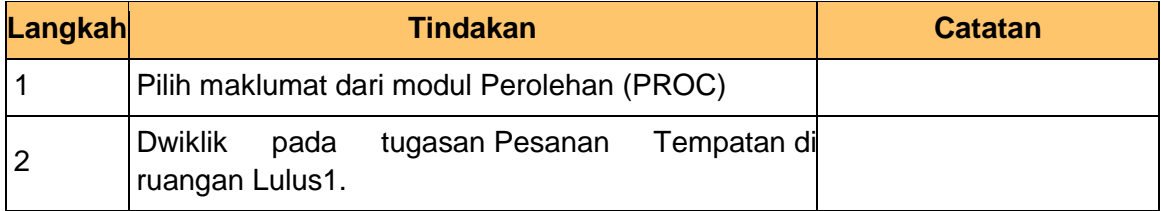

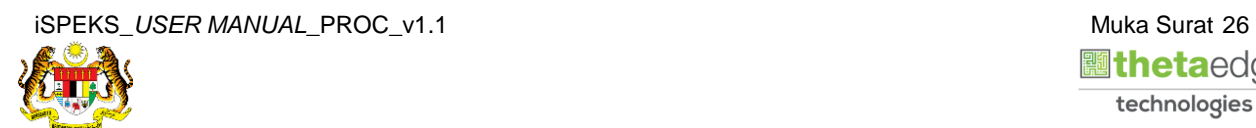

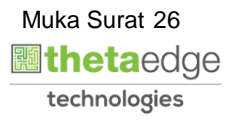

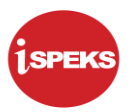

## **3.** Skrin **Kelulusan Pesanan Tempatan** iSPEKS dipaparkan.

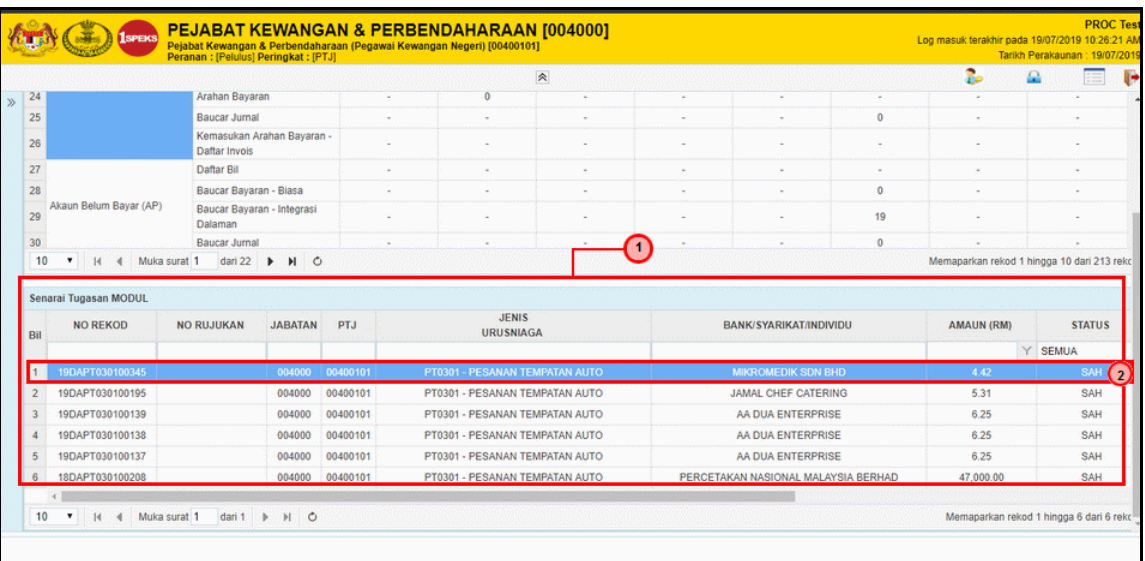

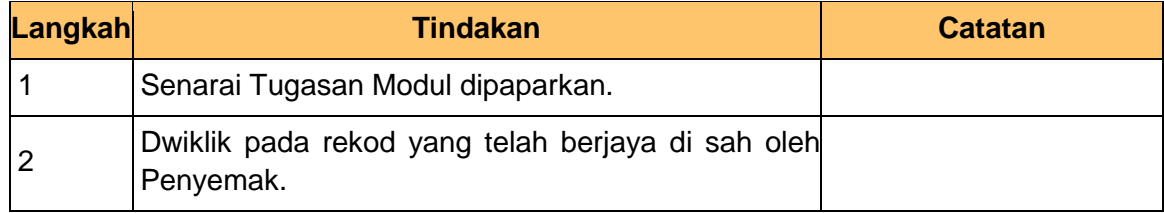

# **4.** Skrin **Kelulusan Pesanan Tempatan** iSPEKS dipaparkan.

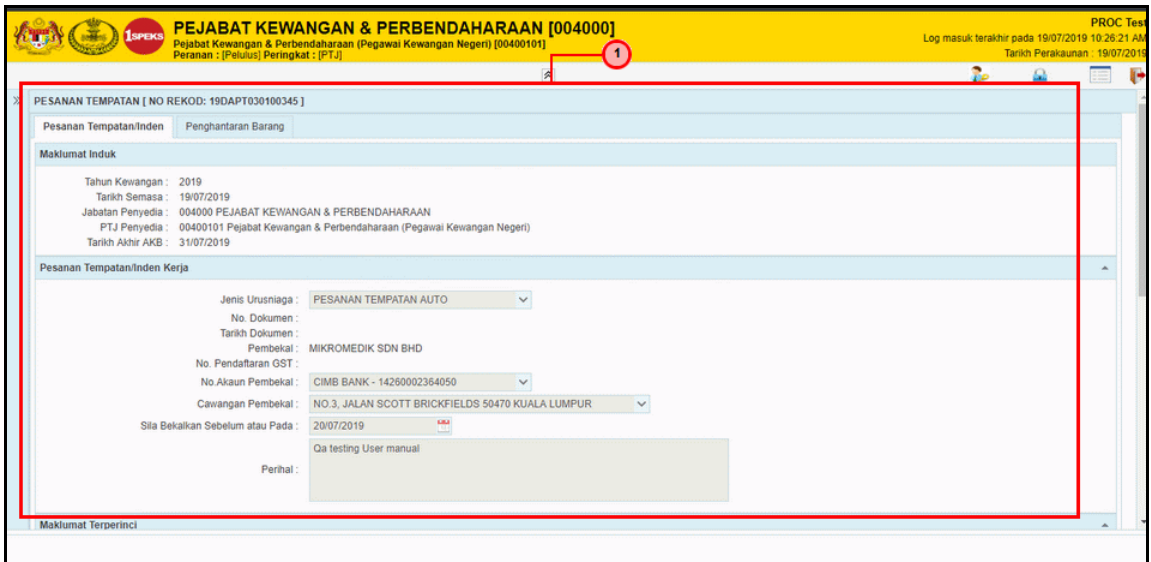

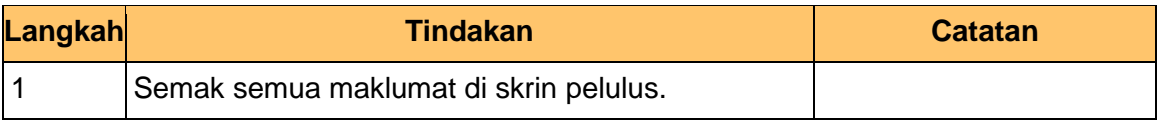

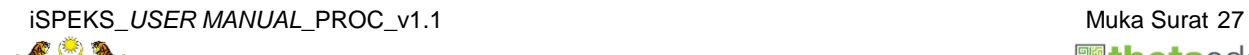

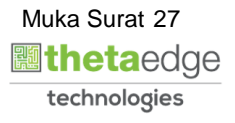

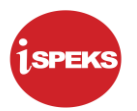

#### **5** Skrin **Kelulusan Pesanan Tempatan** iSPEKS dipaparkan.

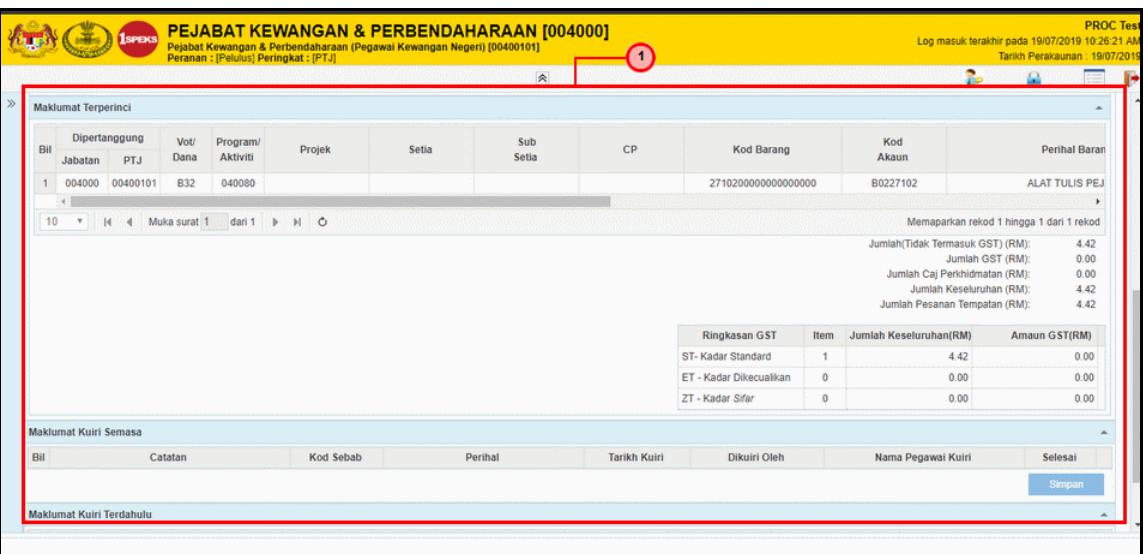

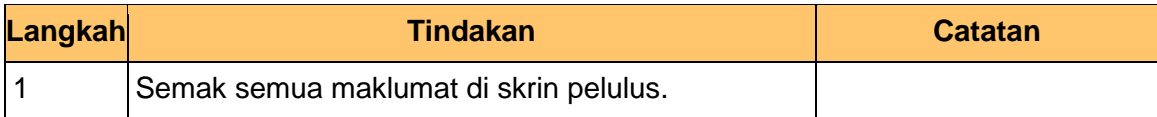

**6.** Skrin **Kelulusan Pesanan Tempatan** iSPEKS dipaparkan.

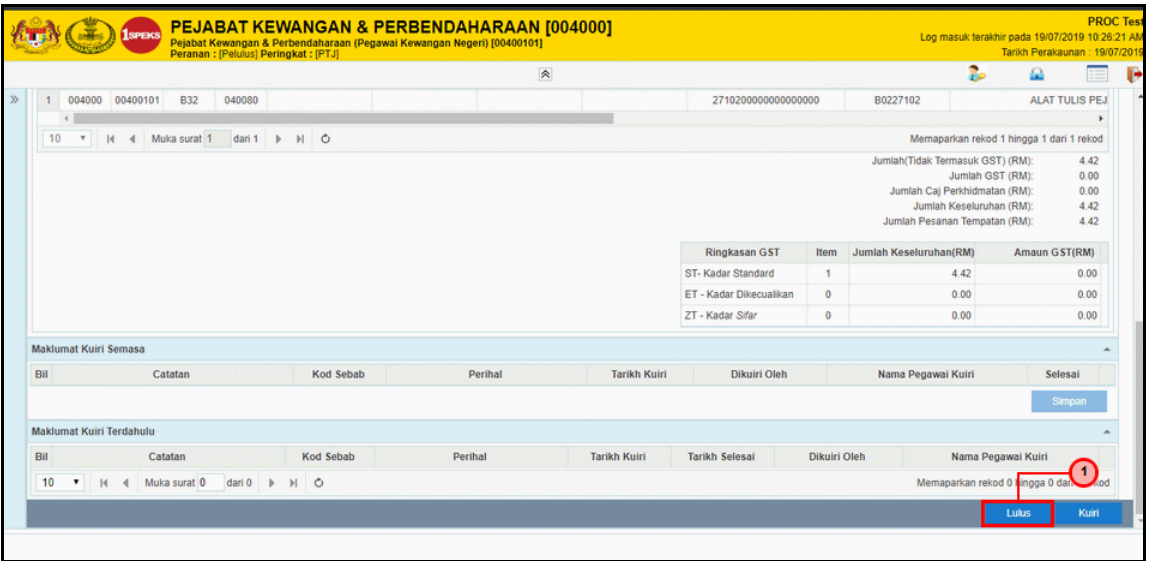

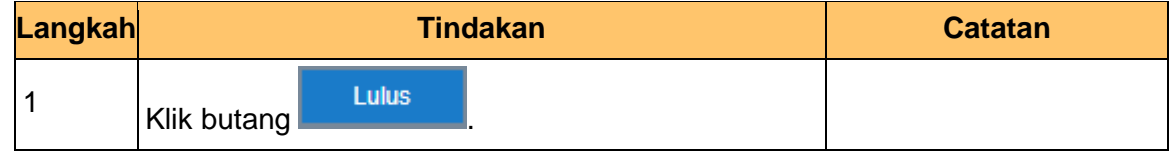

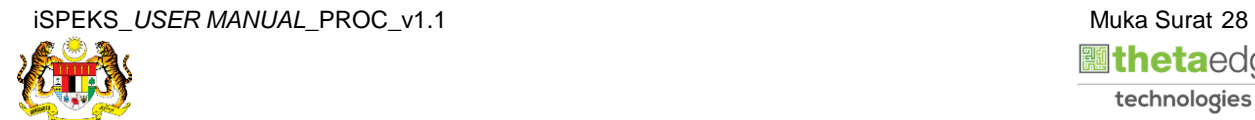

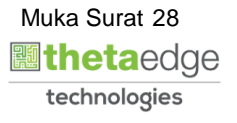

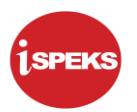

**7.** Skrin **Kelulusan Pesanan Tempatan** iSPEKS dipaparkan.

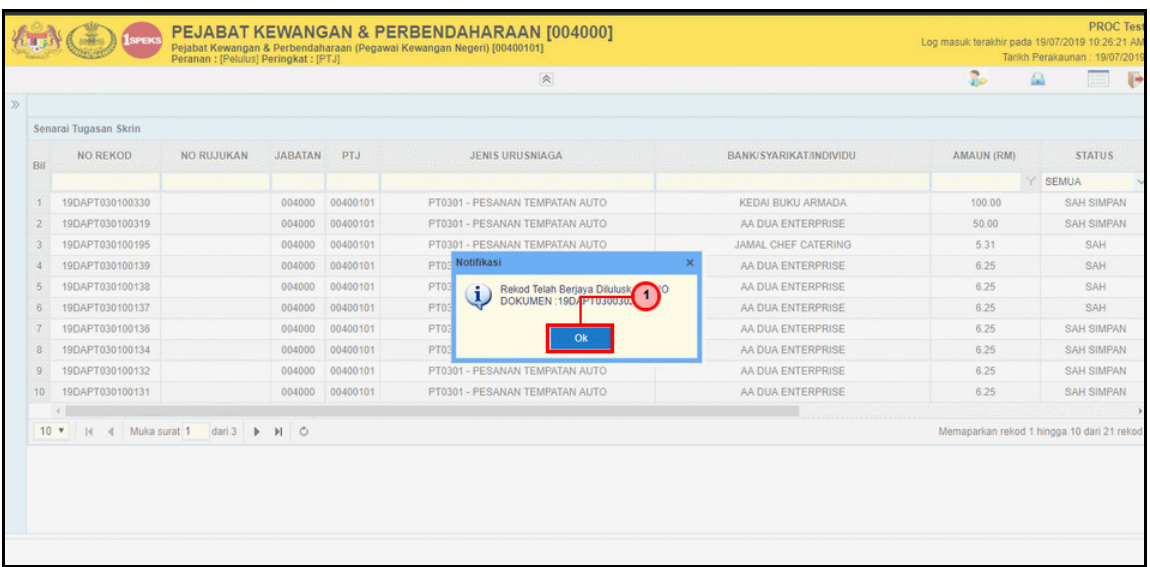

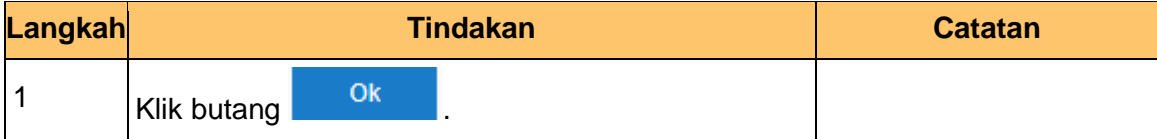

**8.** Skrin **Log Keluar** iSPEKS dipaparkan.

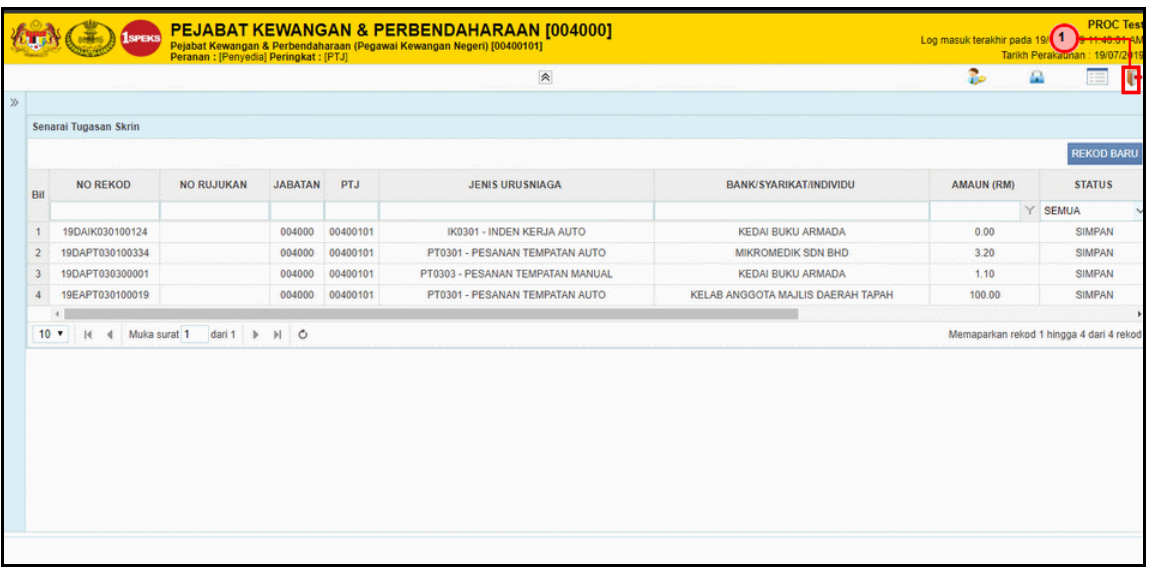

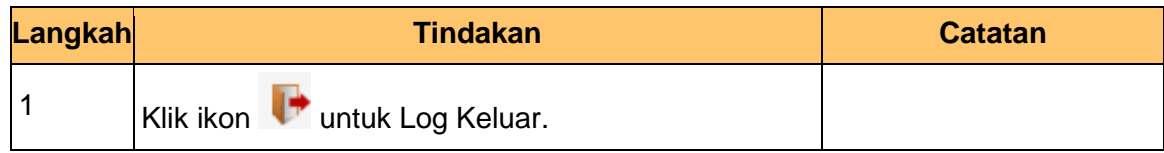

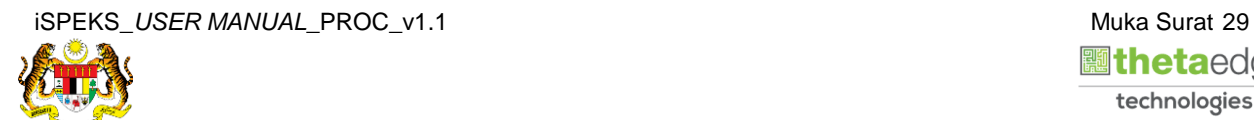

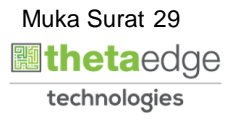